- **More Information EN**
- **Više informacija HR**
- **Додаткова інформація UK**
- **Ďalšie informácie SK**
- **Več informacij SL**
- **Més informació CA**

**EN** Install the Xerox® Easy Assist App to connect, manage, and get supplies and support for your printer.

Before operating your printer, read the safety and regulatory chapters in the *User Guide* available on Xerox.com, or the *Safety, Regulatory, Recycling, and Disposal Reference Guide* on the *Software and Documentation* disc.

The *Safety Data Sheets* and environmental information are available on the disc and online.

For more templates and resources, visit the business resource center online.

**HR** Instalirajte aplikaciju Xerox Easy Assist da biste povezali, dobili potrošni materijal i podršku za svoj pisač i njime upravljali.

Prije upotrebe pisača pročitajte poglavlja o sigurnosti i pravnim propisima u User Guide (Korisničkom priručniku) dostupnom na web-mjestu Xerox.com ili *Safety, Regulatory, Recycling, and Disposal Reference Guide* (Referentni vodič za sigurnost, pravne propise, recikliranje i odlaganje) na disku *Software and Documentation* (Softver i dokumentacija).

*Podatkovne tablice o sigurnosti materijala* i informacije o zaštiti okoliša dostupne su na disku i mreži.

Za više predložaka i izvora posjetite centar poslovnih izvora online.

**UK** Встановіть додаток Xerox Easy Assist, щоб з'єднуватися з вашим принтером, керувати ним, отримувати витратні матеріали та підтримку.

Перед початком роботи з принтером ознайомтеся з розділами щодо техніки безпеки та нормативної інформації в *User Guide* (Посібнику користувача), який можна знайти на веб-сайті Xerox.com, або з *Safety, Regulatory, Recycling, and Disposal Reference Guide* (Довідкою з техніки безпеки, нормативної інформації, утилізації та повторної переробки), яку можна знайти на диску з *Software and Documentation* (Програмним забезпеченням і документацією).

*Material Safety Data Sheets* та інформацію щодо довкілля можна знайти в Інтернеті.

Більше шаблонів та ресурсів можна знайти на веб-сторінці центру бізнес-ресурсів.

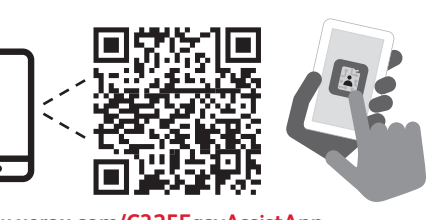

**<www.xerox.com/C325EasyAssistApp> <www.xerox.com/office/C325support> <www.xerox.com/msds> <www.xerox.com/office/businessresourcecenter>**

**SK** Nainštalujte si aplikáciu Xerox Easy Assist na pripojenie, spravovanie a získavanie spotrebného materiálu a podpory pre svoju tlačiareň.

Pred použitím tlačiarne si prečítajte kapitoly o bezpečnosti a regulácii v používateľskej príručke, ktorá je k dispozícii na lokalite Xerox.com, alebo v príručke *Safety, Regulatory, Recycling, and Disposal Reference Guide* (Referenčná príručka o bezpečnosti, regulácii, recyklácii a likvidácii) na disku *Software and Documentation* (Softvér a dokumentácia).

*Bezpečnostné dátové listy* a informácie o ochrane životného prostredia sú dostupné na disku a online. Na získanie viacerých šablón a zdrojov navštívte

centrum obchodných zdrojov online.

**SL** Namestite aplikacijo Xerox Easy Assist, ki omogoča povezovanje, upravljanje ter naročanje potrebščin in podpore za tiskalnik.

Pred uporabo tiskalnika preberite poglavji o varnosti in predpisih v dokumentu *User Guide* (Uporabniškem priročniku) na spletnem mestu Xerox.com ali *Safety, Regulatory, Recycling, and Disposal Reference Guide* (Referenčna navodila o varnosti, predpisih, recikliranju in odlaganju) na disku *Software and Documentation* (Programska oprema in dokumentacija).

*Podatkovni listi o varnosti* in okoljski podatki so na voljo na disku ali v spletu.

Če si želite ogledati več predlog in virov, obiščite spletno središče s poslovnimi viri.

**CA** Instal·leu l'aplicació Xerox Easy Assist per connectar-vos, gestionar i obtenir subministraments i assistència per a la vostra impressora.

Abans d'utilitzar la impressora, llegiu els capítols de normatives i seguretat al *Manual d'usuari* disponible a Xerox.com, o la *Guia de seguretat, normatives, reciclatge i deposició de rebuigs* al disc *Software and Documentation* (Programari i documentació).

Podeu accedir als *fulls de dades de seguretat* i a la informació mediambiental al disc i en línia.

Per obtenir més plantilles i recursos, visiteu el Centre de recursos empresarials en línia.

# Xerox® C325

Color Multifunction Printer • Višefunkcijski pisač u boji • Багатофункціональний кольоровий пристрій • Farebná multifunkčná tlačiareň • Barvni večnamenski tiskalnik • Impressora multifuncional de color •

# Quick Use Guide

**HR Hrvatski UK Українська** Короткий посібник **SK Slovensky** Rýchla používateľská príručka **SL Slovenščina** Hitri uporabniški priročnik **CA Català** Kratki korisnički priručnik Guia d'ús ràpid

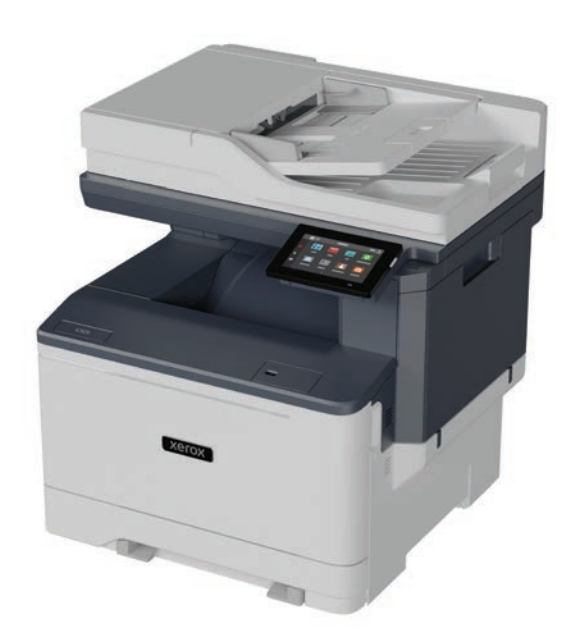

**Xerox** 

- **EN Contents**
- **FR Sommaire**
- **IT Sommario**
- **DE Inhalt**
- **ES Índice**
- **PT Conteúdo**

**HR Osnove pisača UK Основи друку SK Základné informácie o tlačiarni SL Osnove tiskalnika CA Informació bàsica de la impressora EN Printer Basics ............................................................... 3**

[Printer Tour...................................................................3](#page-2-0) **EN** Vodič za pisač **HR** Огляд принтера **UK** Prehliadka tlačiarne **SK** Predstavitev tiskalnika **SL** Presentació de la impressora **CA**

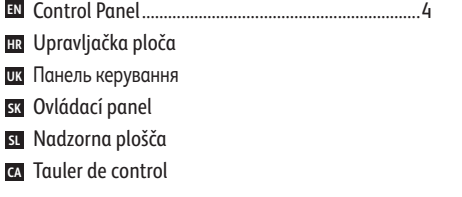

[Embedded Web Server...............................................5](#page-4-0) **EN** Ugrađeni web-poslužitelj **HR** Вбудований вебсервер **UK** s**K** Zabudovaný webový server Vdelani spletni strežnik **SL CA** Servidor web incorporat

**HR Ispis UK Друк SK Tlač SL Tiskanje CA Impressió EN Printing ......................................................................... 6**

[Supported Papers........................................................6](#page-5-0) **EN** Podržani papir **HR UK** Підтримуваний папір Podporovaný typ papiera **SK** Podprte vrste papirja **SL** Paper admès **CA**

### **HR Kopiranje UK Копіювання SK Kopírovanie EN [Copying .........................................................................9](#page-8-0)** Basic Printing [..............................................................](#page-6-0) 7 **EN** Osnovni ispis **HR** Основи друку **UK** Základná tlač **SK** Osnovno tiskanje **SL** Impressió bàsica **CA** [Printing from a USB Flash Drive..............................](#page-7-0) 8 **EN HR** Ispis s USB Flash pogona Друк із флеш-накопичувача USB **UK** Tlač z prenosného zariadenia USB typu Flash **SK su** Tiskanje s pogona USB Impressió mitjançant una unitat flaix USB **CA**

Basic Copying.............................................................. 9 **EN** Osnovno kopiranje **HR** Основи копіювання **UK** Základné kopírovanie **SK** Osnovno kopiranje **SL** Còpia bàsica **CA**

**SL Kopiranje CA Còpia**

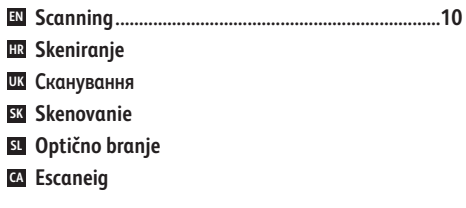

**EN** [Using the Scan Center app......................................](#page-10-0) 11

- **HR** Upotreba aplikacije Centar za skeniranje
- **UK** Використання програми «Центр сканування» **SK** Používanie aplikácie Scan Center

**SL** Uporaba aplikacije Središče za optično branje

**CA** Utilització de l'aplicació Scan Center

- **EN** Scanning to Email [....................................................](#page-12-0) 13 **HR** Skeniranje na USB Flash pogon **UK** Сканування на флеш-накопичувач USB **SK** [Skenovanie na prenosné zariadenie USB typu Flash](#page-11-0) **SL** Optično branje na pogon USB **CA** Escaneig a una unitat flaix USB **EN** Scanning to a USB Flash Drive ............................... 12
- **HR** Skeniranje u e-poštu **UK** Сканування в ел. пошту **SK** Skenovanie do e-mailu
- **SL** Optično branje v e-pošto
- **CA** Escaneig a correu electrònic

**EN** [Scanning to a Remote Printer................................](#page-13-0)... 14 Skeniranje na udaljeni pisač **HR** Сканування на віддалений принтер **UK** Skenovanie do vzdialenej tlačiarne **SK** Optično branje v oddaljeni tiskalnik **SL** Escaneig a una impressora remota **CA**

[Scanning from a Computer....................................](#page-14-0) 15 **EN**Skeniranje s računala **HR** Сканування з комп'ютера **UK** Skenovanie z počítača **SK**

- Optično branje iz računalnika **SL**
- Escaneig des d'un ordinador **CA**

**HR Faksiranje EN [Faxing..........................................................................16](#page-15-0)**

- **UK Надсилання факсів**
- **SK Faxovanie**
- **SL Pošiljanje faksov**
- **CA Enviament per fax**

[Basic Faxing...............................................................](#page-16-0) 17 Osnovno faksiranje **HR** Основи роботи з факсом **UK** Základné odosielanie faxu **SK** Osnovno pošiljanje faksov **SL** Enviament per fax **CA EN** Basic Faxing...

### **HR Rješavanje problema UK Усунення несправностей SK Riešenie problémov SL Odpravljanje težav CA Solució de problemes** [Paper Jams.................................................................](#page-17-0) 18 **EN** Zaglavljivanja papira **HR** Застрягання паперу **UK** Zaseknutia papiera **SK**

**EN Troubleshooting ........................................................18**

- Zagozditve papirja **SL**
- Encallaments del paper **CA**
- <span id="page-2-0"></span>**Printer Tour EN**
- **Vodič za pisač HR**
- **Огляд принтера UK**
- **Prehliadka tlačiarne SK**
- **Predstavitev tiskalnika SL**
- **Presentació de la impressora CA**
- Scanner **EN**
- Skener **HR**
- Сканер **UK**
- Skener **SK**
- Optični bralnik **SL**
- Escàner **CA**
- Single-Pass Duplex Automatic Document Feeder (DADF) **EN**
- Automatski jednopotezni obostrani ulagač dokumenata (DADF) **HR**
- Пристрій автоматичної подачі документів для двостороннього друку з одноразовим пропусканням **UK**
- Jednoprechodový automatický duplexný podávač dokumentov (DADF) **SK**
- Enoprehodni obojestranski samodejni podajalnik dokumentov (DADF) **SL**
- Alimentador automàtic de documents a 2 cares d'una passada (DADF) **CA**

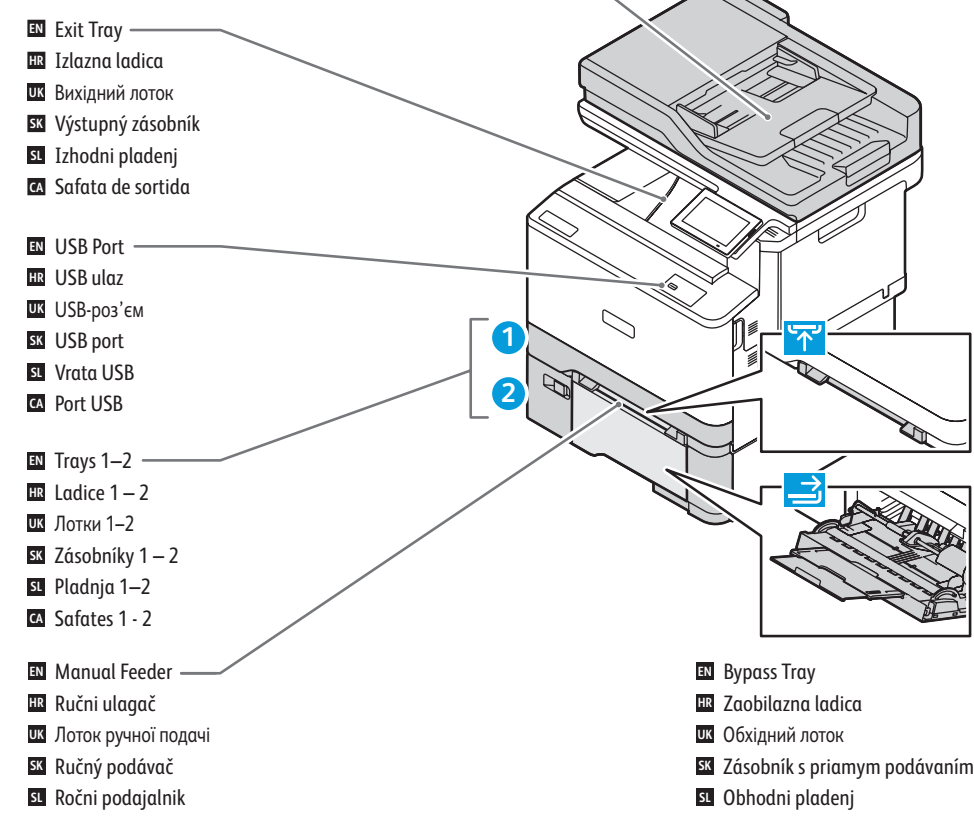

Safata especial **CA**

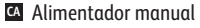

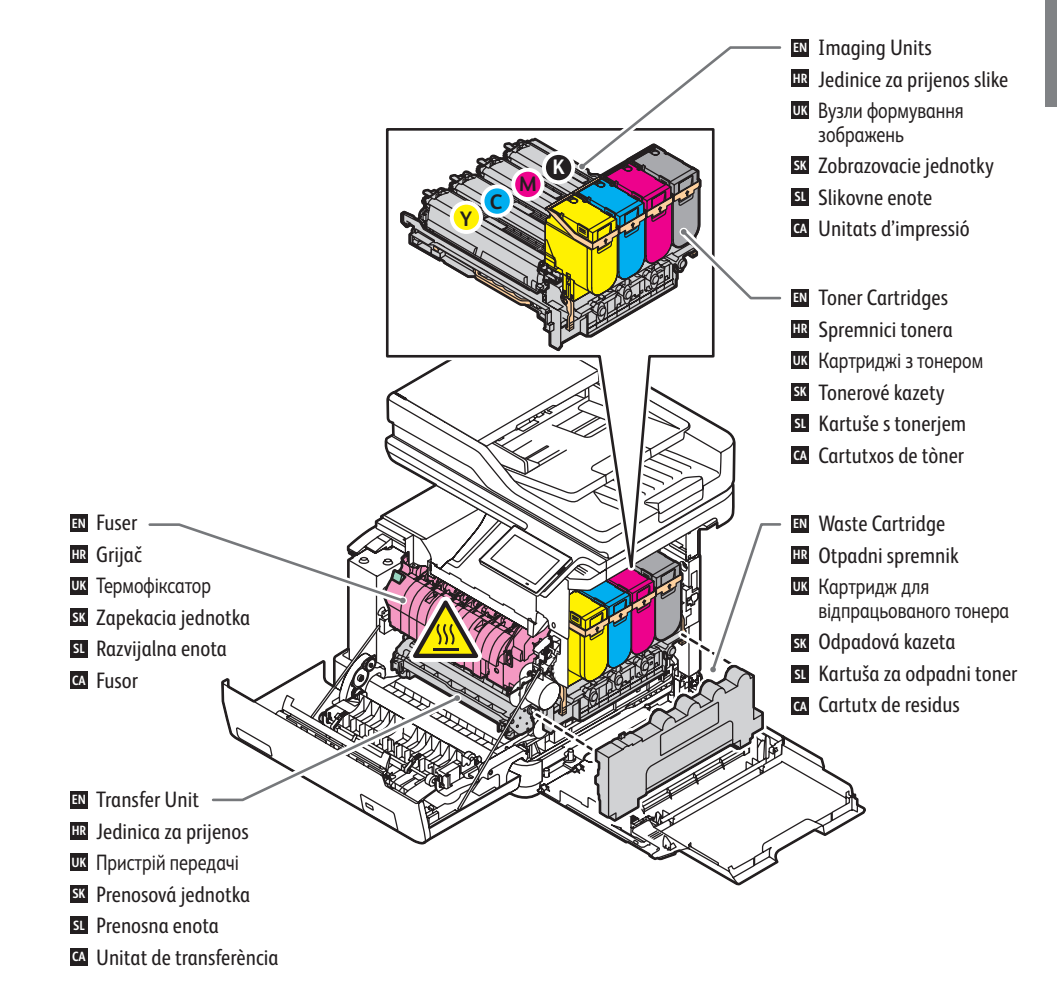

#### **www.xerox.com/office/C325supplies**

- For ordering supplies, contact your local reseller, or visit the Xerox® Supplies website. **EN**
- Za naručivanje potrošnog materijala obratite se lokalnom distributeru ili posjetite web-mjesto Xerox® Supplies. **HR**
- Щоб замовити витратні матеріали, зверніться до місцевого дилера або відвідайте вебсайт Xerox® Supplies. **UK**
- Pre objednávku súčastí kontaktujte svojho lokálneho predajcu alebo navštívte webovú stránku spoločnosti Xerox®. **SK**
- Če želite naročiti potrošni material, se obrnite na lokalnega prodajalca ali obiščite spletno mesto Xerox® Supplies. **SL**
- Per fer una comanda de subministraments, poseu-vos en contacte amb el venedor local o visiteu el lloc web de **CA** subministraments de Xerox®.
- <span id="page-3-0"></span>**Control Panel EN**
- **Upravljačka ploča HR**
- **Панель керування UK**
- **Ovládací panel SK**
- **Nadzorna plošča SL**
- **Tauler de control CA**

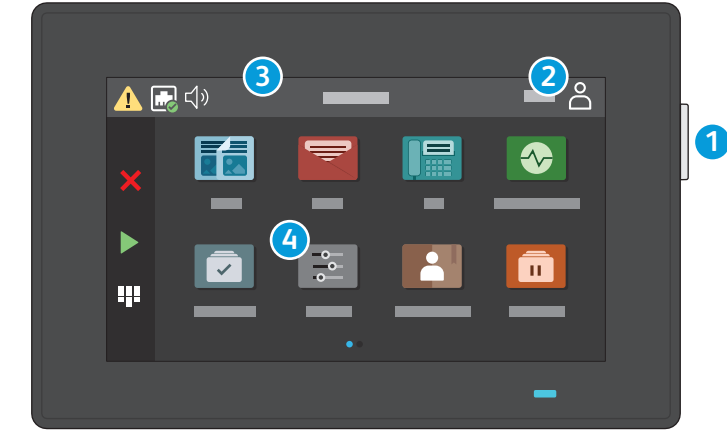

- **1**
- Power/Wake **EN**
- Uključi/Probudi **HR**
- Живлення/активація **UK**
- Zapnúť/Prebudiť **SK**
- Vklop/bujenje **SL**
- Alimentació/Reactivació **CA**

## **3**

- Touch the notification banner or Status/Supplies app to see status and warnings. **EN**
- Dodirnite natpis Obavijest ili aplikaciju Status/potrošni materijal da biste vidjeli status i upozorenja. **HR**
- Натисніть банер сповіщень або програму Status/Supplies (Стан/Витратні матеріали), щоб переглянути стан і попередження. **UK**

Inicieu una sessió per a obtenir accés especial. **CA**

Log in for special access. **EN** Prijavite se za poseban pristup. **HR** Вхід у систему для спеціального доступу. **UK** Pre špeciálny prístup sa prihláste. **SK** Prijava za posebni dostop. **SL**

- Dotknite sa bannera s upozorneniami alebo aplikácie Stav/Prílohy na zobrazenie stavu a varovaní. **SK**
- Za ogled stanja in opozoril se dotaknite obvestilne vrstice ali aplikacije Stanje/Zaloge. **SL**
- Toqueu el bàner Notificació o l'aplicació Status/Supplies (Estat/Subministraments) per veure l'estat i els avisos. **CA**

## **4**

- The Settings app provides access to printer information and settings. **EN**
- Aplikacija Postavke pruža pristup informacijama i postavkama pisača. **HR**
- Програма Settings (Налаштування) надає доступ до інформації та налаштувань принтера. **UK**
- Aplikácia Nastavenia poskytuje prístup k informáciám o tlačiarni a nastaveniam. **SK**
- Aplikacija Nastavitve omogoča dostop do informacij o tiskalniku in nastavitev tiskalnika. **SL**
- L'aplicació Settings (Configuració) proporciona accés a les opcions i la informació de la impressora. **CA**

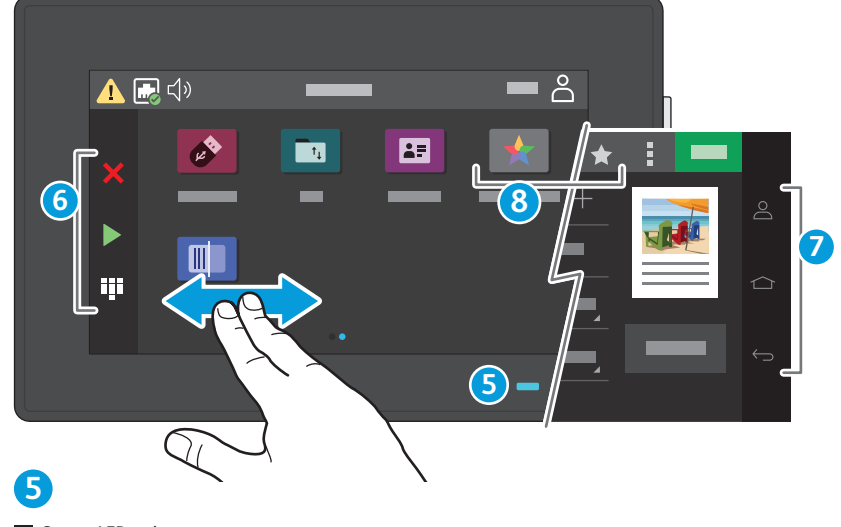

- Status LED indicates printer status. **EN**
- LED svjetlo statusa označava status pisača. **HR**
- Світлодіодний індикатор стану вказує на стан принтера. **UK**
- Stavová kontrolka indikuje stav tlačiarne. **SK**
- Lučka LED za stanje označuje stanje tiskalnika. **SL**
- El LED d'estat indica l'estat de la impressora. **CA**

## **2 6**

- Touch to stop/cancel or start jobs, or show keyboard for entries. **EN**
- Dodirnite za zaustavljanje/otkazivanje ili pokretanje zadataka ili za prikaz tipkovnice za unos. **HR**
- Торкніться, щоб зупинити/скасувати або запустити завдання, або відобразити клавіатуру для вводу. **UK**
- Dotknutím zastavíte/zrušíte alebo spustíte úlohy, či zobrazíte klávesnicu na zadávanie. **SK**
- Dotaknite se, če želite ustaviti/preklicati ali začeti posle oziroma odpreti tipkovnico za vnos. **SL**
- Toqueu-lo per aturar, cancel·lar o iniciar treballs, o visualitzeu el teclat per a entrades. **CA**

# **7**

- Touch to log in, return to home screen, or return to previous screen. **EN**
- Dodirnite za prijavu, povratak na početni zaslon ili povratak na prethodni zaslon. **HR**
- Торкніться, щоб увійти в систему, повернутися на головний екран або на попередній екран. **UK**
- Dotknutím sa prihlásite, vrátite na domovskú obrazovku alebo sa vrátite na predchádzajúcu obrazovku. **SK**
- Dotaknite se, če se želite prijaviti, se vrniti na začetni zaslon ali se vrniti na prejšnji zaslon. **SL**
- Toqueu-lo per iniciar la sessió, tornar a la pàgina inicial o tornar a la pàgina anterior. **CA**

# **8**

- Use Shortcuts to create and access job presets. **EN**
- Upotrijebite Prečace za izradu zadanih postavki i pristup tvorničkim postavkama zadatka. **HR**
- Використовуйте сполучення клавіш для створення визначених налаштувань завдань та доступу до них. **UK**
- Pomocou aplikácie Shortcuts môžete vytvárať predvoľby úloh a pristupovať k nim. **SK**
- Prek bližnjic lahko ustvarite in odprete vnaprejšnje nastavitve poslov. **SL**
- Utilitzeu Shortcuts (Dreceres) per crear i accedir a valors predefinits de treballs. **CA**

#### **<www.xerox.com/office/C325support>** 4

- <span id="page-4-0"></span>**Embedded Web Server EN**
- **Ugrađeni web-poslužitelj HR**
- **Вбудований вебсервер UK**
- **Zabudovaný webový server SK**
- **Vdelani spletni strežnik SL**
- **Servidor web incorporat CA**

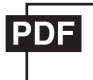

#### **[www.xerox.com/office/C325docs](www.xerox.com/office/B325docs)**

- **EN** The Embedded Web Server enables you to access printer configuration details, paper and supplies status, job status, and diagnostic functions over a network. You can also manage fax, email, and address books. For details on using the Embedded Web Server, refer to the *User Guide* located on Xerox.com.
- **HR** Ugrađeni web-poslužitelj omogućuje vam pristup konfiguracijskim podacima pisača, statusu papira i potrošnog materijala, statusu zadatka i dijagnostičkim funkcijama putem mreže. Možete i upravljati faksom, e-poštom i adresarima.

Pojedinosti o upotrebi ugrađenog web-poslužitelja potražite u *User Guide* (Korisničkom priručniku) na web-mjestu Xerox.com.

**UK** Вбудований вебсервер дозволяє отримати доступ до деталей налаштування принтера, стану паперу та витратних матеріалів, стану завдання та функцій діагностування через мережу. Можна також керувати факсом, ел. поштою та адресними книгами.

Детально про використання вбудованого веб-сервера читайте в *User Guide* (Посібнику користувача), що на веб-сайті Xerox.com.

**SK** Zabudovaný webový server vám umožňuje prístup k podrobnej konfigurácii tlačiarne, papiera a stavu spotrebného materiálu, stavu úlohy a diagnostických funkcií cez sieť. Môžete tiež spravovať fax, e-mail a adresáre.

Podrobnosti o používaní zabudovaného webového servera nájdete v *User Guide* (používateľskej príručke) na lokalite Xerox.com.

**SL** Vdelani spletni strežnik prek omrežja omogoča dostop do podrobnosti konfiguracije tiskalnika, stanja papirja in potrošnega materiala, stanja opravila ter diagnostičnih funkcij. Upravljate lahko tudi možnosti pošiljanja faksov in e-poštnih sporočil ter imenika.

Podrobnosti o uporabi vdelanega spletnega strežnika si oglejte v *Uporabniškem priročniku* na spletnem mestu Xerox.com.

**CA** El servidor web incorporat permet accedir a informació de configuració de la impressora, a l'estat dels subministraments, del paper i dels treballs, i a funcions de diagnòstics en xarxa. També podeu gestionar les llibretes d'adreces, correu electrònic i fax.

Per obtenir informació sobre el servidor web incorporat, consulteu el *Manual d'usuari* a Xerox.com.

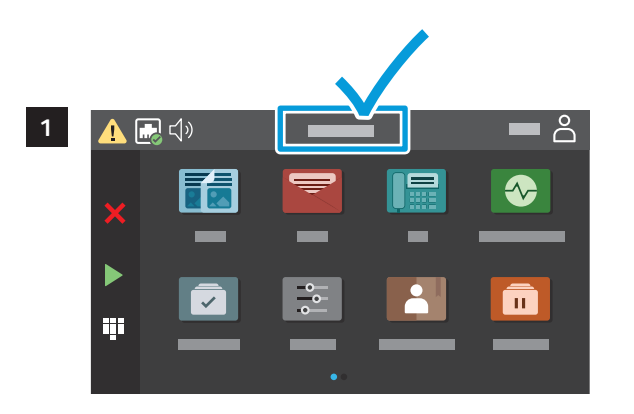

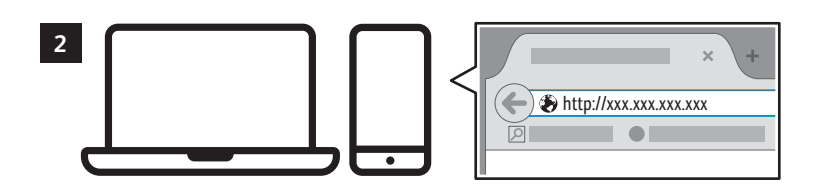

- **EN** To connect, in a Web browser, type the printer IP address. The network IPv4 address is available on the control panel touch screen.
- **HR** Da biste se povezali, u web-preglednik upišite IP adresu pisača. IPv4 adresa mreže dostupna je na dodirnom zaslonu upravljačke ploče.
- **UK** Для підключення у веб-браузері введіть IP-адресу принтера. Мережеву адресу IPv4 можна знайти на сенсорному екрані панелі керування.
- **SK** Ak sa chcete pripojiť, napíšte do webového prehliadača adresu IP tlačiarne. Sieťová adresa IPv4 je dostupná na dotykovej obrazovke ovládacieho panela.
- **SL** Za vzpostavitev povezave v spletni brskalnik vnesite naslov IP tiskalnika. Omrežni naslov IPv4 je na voljo na nadzorni plošči zaslona na dotik.
- **CA** Per connectar-vos, en un navegador web, introduïu l'adreça IP de la impressora. L'adreça IPv4 de la xarxa està disponible a la pantalla tàctil del tauler de control.

<span id="page-5-0"></span>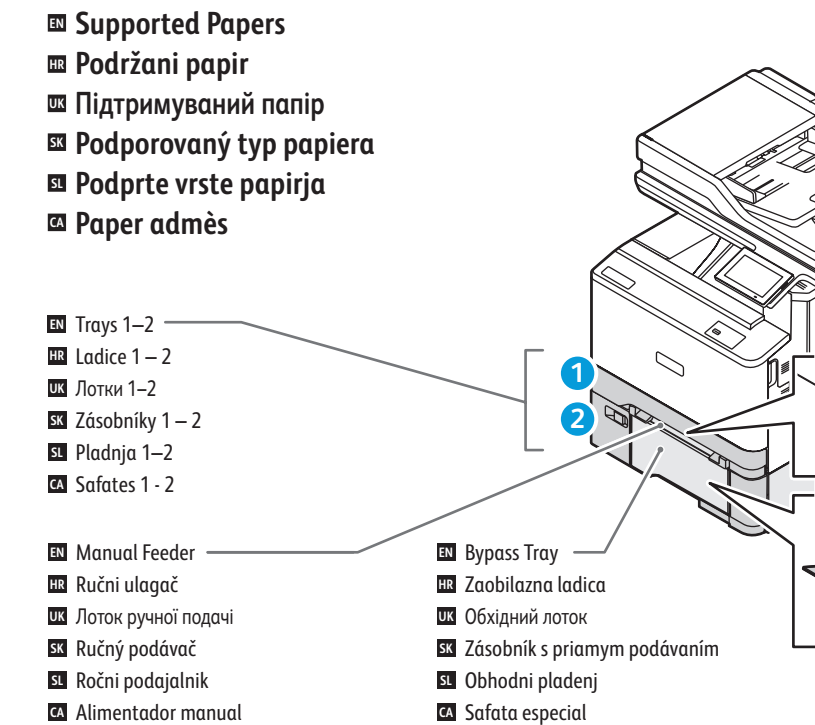

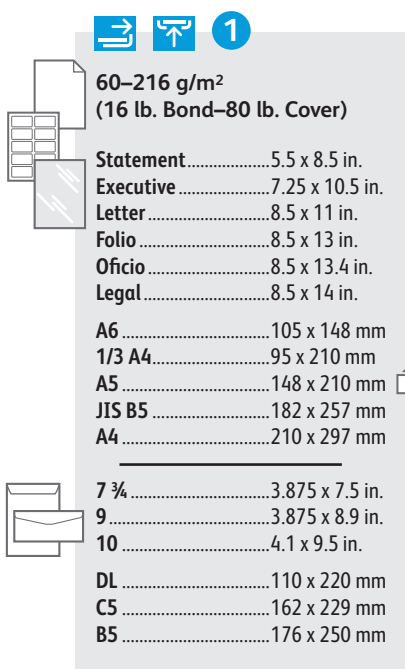

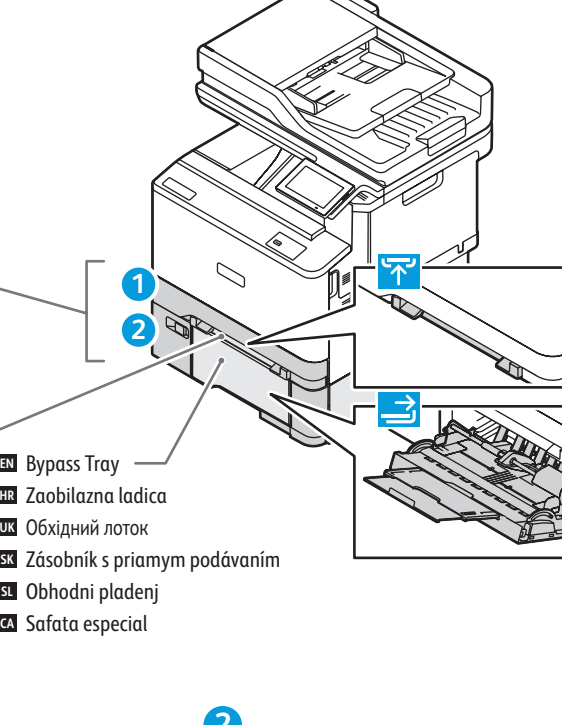

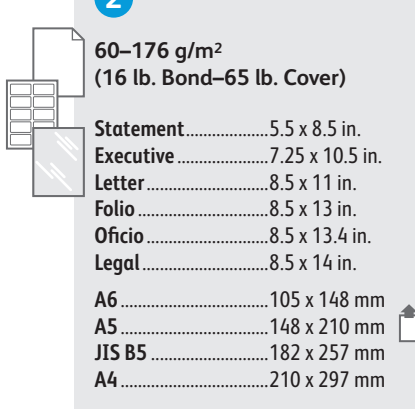

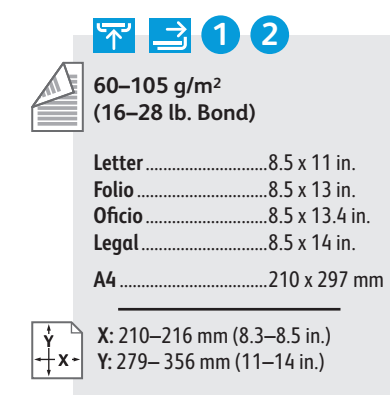

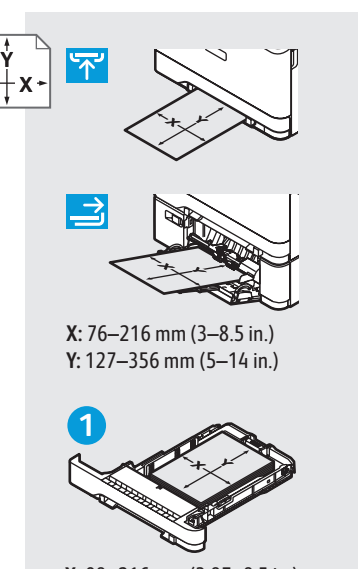

**X:** 98–216 mm (3.87–8.5 in.) **Y:** 148– 356 mm (5.83–14 in.)

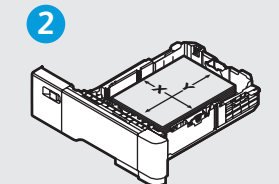

**X:** 148–216 mm (5.83–8.5 in.) **Y:** 210– 356 mm (8.27–14 in.)

- A custom Universal Size can be set up and used in **EN** any tray that supports the dimensions.
- Prilagođena univerzalna veličina može se postaviti i **HR** upotrebljavati u svakoj ladici koja podržava te dimenzije.
- Можна налаштувати власний універсальний розмір і **UK** використовувати його в будь-якому лотку, в якому підтримуються відповідні розміри.
- V každom zásobníku, ktorý podporuje rozmery, sa dá **SK** nastaviť a používať vlastná univerzálna veľkosť.
- Univerzalno velikost po meri lahko nastavite in **SL** uporabite v katerem koli pladnju, ki podpira te dimenzije.
- Es pot configurar una mida universal personalitzada **CA** i utilitzar-la en cada safata que admet les dimensions.
- <span id="page-6-0"></span>**Basic Printing EN Osnovni ispis HR Ш** Основи друку **Základná tlač SK**
- $\blacksquare$  **Osnovno tiskanje**
- **Impressió bàsica CA**

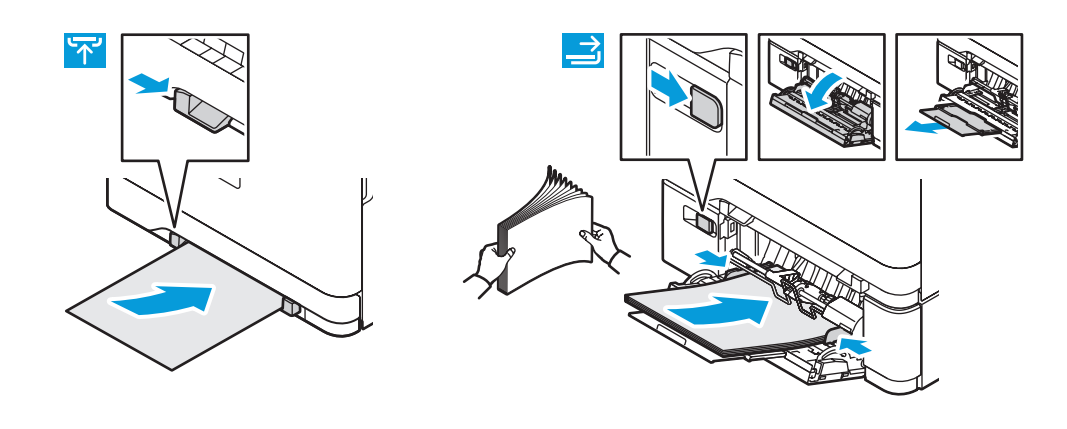

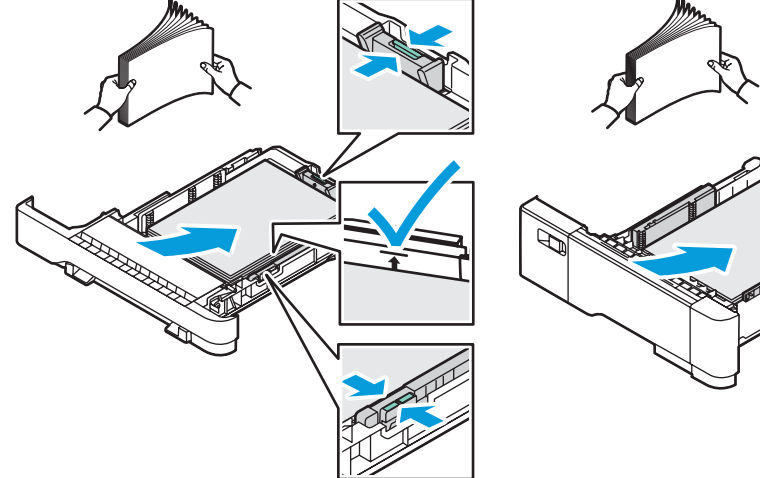

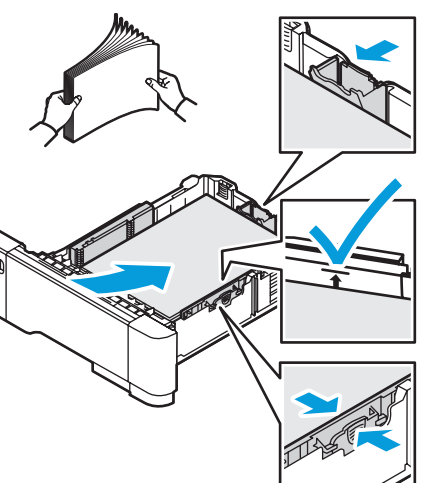

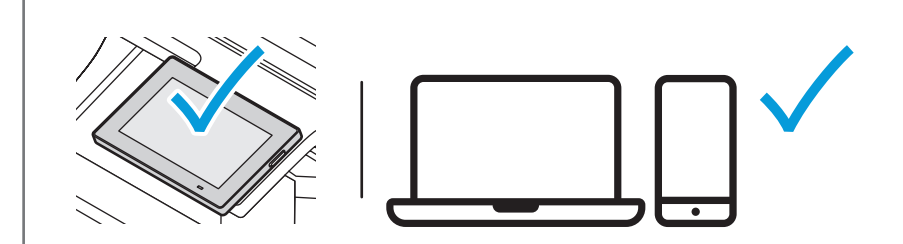

- **EN** At the printer control panel, change size and type settings. In the Xerox print driver, select printing options.
- **HR** Na upravljačkoj ploči pisača promijenite veličinu i postavke vrste. U upravljačkom programu Xerox pisača odaberite opcije ispisa.
- **UK** На панелі керування принтера змініть налаштування розміру й типу. У драйвері друку Xerox виберіть параметри друку.
- **SK** Na ovládacom paneli zmeňte nastavenie formátu a typu papiera. V ovládači tlačiarne Xerox vyberte možnosti tlače.
- **SL** Na nadzorni plošči tiskalnika spremenite nastavitvi velikosti in vrste. V gonilniku tiskalnika Xerox izberite možnosti tiskanja.
- **CA** Al tauler de control de la impressora, canvieu la configuració de tipus i mida. Al controlador d'impressió de Xerox, seleccioneu les opcions d'impressió.

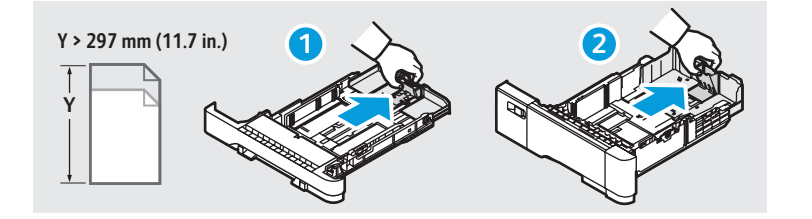

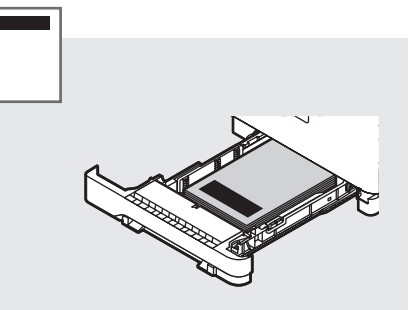

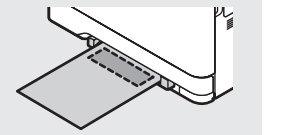

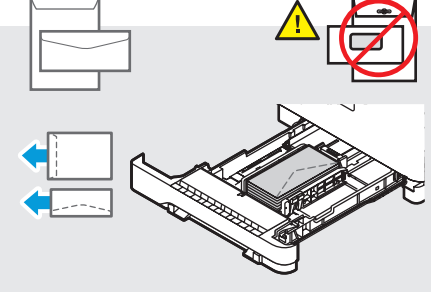

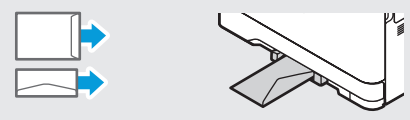

- <span id="page-7-0"></span>**Printing from a USB Flash Drive EN**
- **Ispis s USB Flash pogona HR**
- **Друк із флеш-накопичувача USB UK**
- **Tlač z prenosného zariadenia USB typu Flash SK**
- **Tiskanje s pogona USB SL**
- **Impressió mitjançant una unitat flaix USB CA**

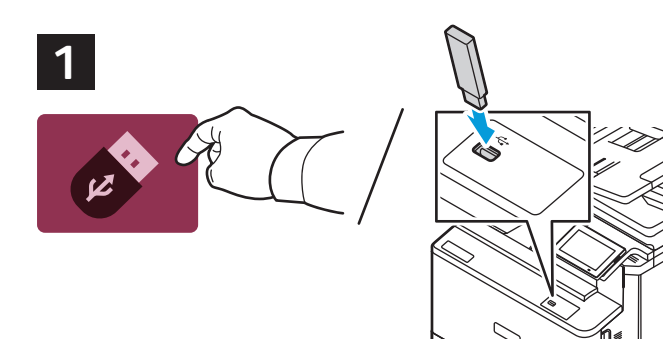

- Touch **USB** or insert your USB Flash Drive. **EN**
- Dodirnite **USB** ili umetnite svoj USB memorijskih pogon. **HR**
- Торкніться **USB** або вставте USB-накопичувач. **UK**
- Dotknite sa položky **USB** alebo vložte USB kľúč. **SK**
- Dotaknite se možnosti **USB** ali vstavite pogon USB. **SL**
- Toqueu **USB** o inseriu la unitat flaix USB. **CA**

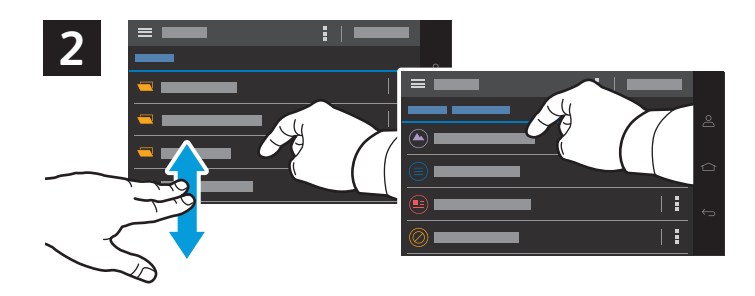

- To print a file, navigate to the file then touch the file listing. **EN**
- Da biste ispisali datoteku, pomaknite se do mape, a zatim je dodirnite na popisu. **HR**
- Щоб надрукувати файл, перейдіть до нього, а потім торкніться списку файлів. **UK**
- Ak chcete súbor vytlačiť, prejdite na súbor a potom sa dotknite zoznamu súborov. **SK**
- Če želite natisniti datoteko, se pomaknite do datoteke in se dotaknite vrstice z datoteko. **SL**
- Per imprimir un fitxer, navegueu fins al fitxer i, a continuació, toqueu-lo. **CA**

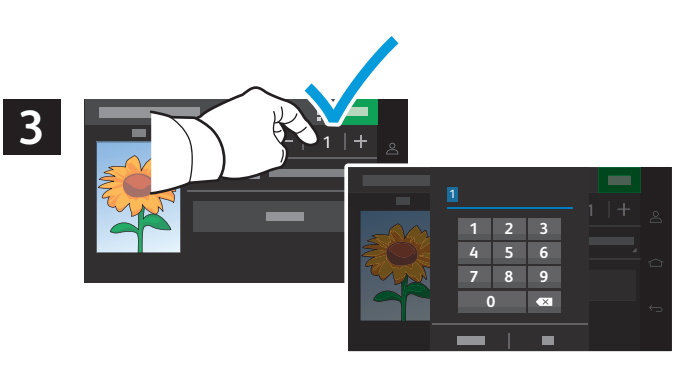

- To adjust the number of prints, touch **+** or **-**. For larger numbers, touch **1**, then type a number. **EN**
- Za podešavanje broja kopija ispisa dodirnite **+** ili **-**. Za veće brojeve dodirnite **1**, a zatim upišite broj. **HR**
- Щоб налаштувати кількість відбитків, торкніться **+** або **-**. Щоб збільшити кількість, торкніться **1**, а потім введіть число. **UK**
- Ak chcete prispôsobiť počet výtlačkov, dotknite sa tlačidla **+** alebo **-**. Ak chcete získať väčší počet, dotknite sa tlačidla **1 SK** a potom napíšte číslo.
- Za prilagoditev števila natisov se dotaknite gumba **+** ali **–**. Pri večjih številih se dotaknite številke **1** in nato vnesite **SL** želeno število.
- Per ajustar el nombre d'impressions, toqueu **+** o **-**. Per a valors superiors, toqueu **1** i, a continuació, introduïu un número. **CA**

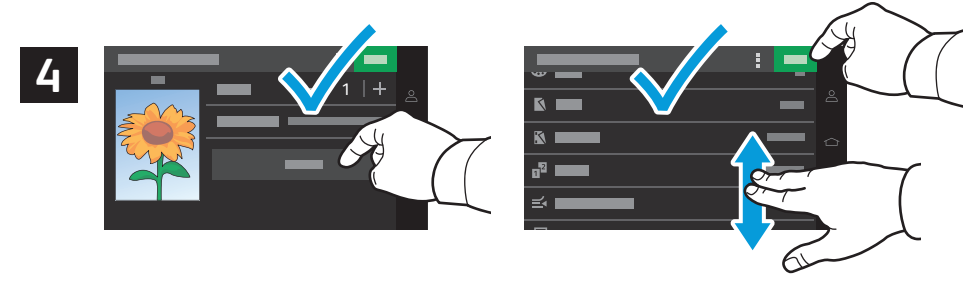

- Select settings from the list, then touch **Print**. To clear all values, select from the vertical ellipsis menu. **EN**
- S popisa odaberite postavke, a zatim dodirnite **Ispis**. Da biste očistili sve vrijednosti, odaberite na izborniku s **HR** vertikalne tri točke.
- Виберіть налаштування зі списку та торкніться **Print** (Друк). Щоб очистити всі значення, перейдіть у меню з **UK** вертикальних крапок.
- Vyberte nastavenia zo zoznamu a potom sa dotknite položky **Tlačiť**. Ak chcete vymazať všetky hodnoty, vyberte **SK** vertikálne elipsy z ponuky.
- Izberite nastavitve na seznamu in se dotaknite gumba **Natisni**. Če želite počistiti vse vrednosti, izberite ustrezno **SL** možnost v navpičnem meniju s tremi pikami.
- Seleccioneu opcions de la llista i, a continuació, toqueu **Print** (Imprimeix). Per esborrar tots els valors, seleccioneu **CA** l'opció del menú d'el·lipses vertical.
- <span id="page-8-0"></span>**Basic Copying EN**
- **Osnovno kopiranje HR**
- **Основи копіювання UK**
- **Základné kopírovanie SK**
- **¤ O**snovno kopiranje
- **¤ Còpia bàsica**

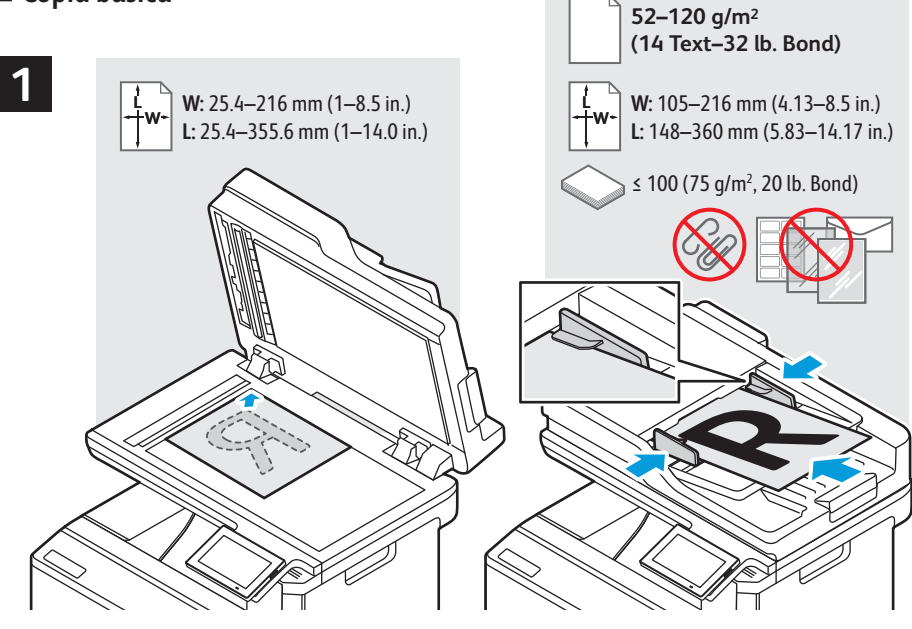

- Load the original document on the document glass or in the document feeder. **EN**
- Stavite izvorni dokument na staklo za polaganje dokumenata ili u uvlakač dokumenata. **HR**
- Помістіть оригінальний документ на скло для документів або у пристрій автоматичної подачі документів. **UK**
- Originálny dokument položte na sklo pre dokumenty alebo ho vložte do automatického podávača dokumentov. **SK**
- Izvirni dokument namestite na steklo za dokumente ali v podajalnik dokumentov. **SL**
- Col·loqueu l'original al vidre d'exposició o a l'alimentador de documents. **CA**

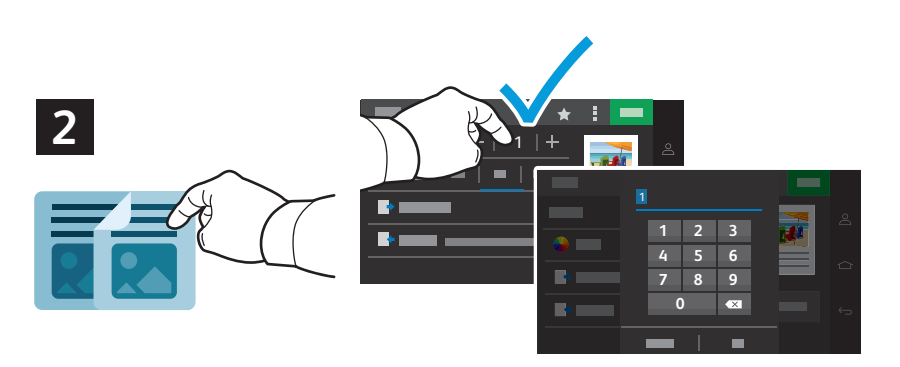

- **EN** Touch **Copy,** then select the number of required copies.
- **HR** Dodirnite **Kopiraj**, a zatim odaberite željeni broj kopija.
- **UK** Торкніть **Copy** (Копіювати), а тоді виберіть кількість копій.
- **SK** Dotykom stlačte položku **Kopírovať**, potom vyberte počet požadovaných kópií.
- **SL** Dotaknite se možnosti **Kopiraj** in nato izberite število želenih kopij.
- **CA** Toqueu **Copy** (Còpia) i seleccioneu el nombre de còpies desitjades.

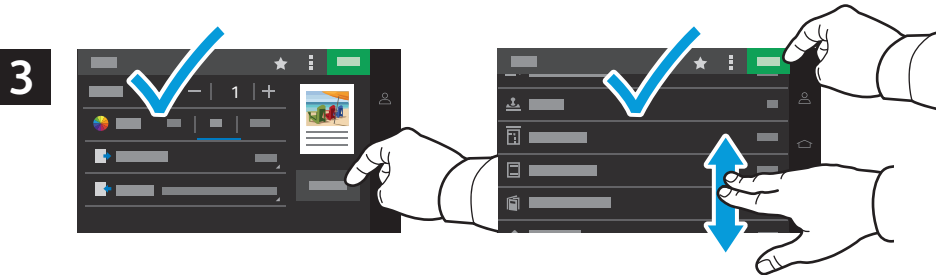

- Select settings from the list, then touch **Copy**. To clear all values, select from the vertical ellipsis menu. To save the **EN**settings and destinations as a shortcut, touch the star.
- S popisa odaberite postavke, a zatim dodirnite **Copy** (Kopiraj) Da biste očistili sve vrijednosti, odaberite na izborniku **HR** s vertikalne tri točke. Da biste postavke i odredišta spremili kao prečac, dodirnite zvjezdicu.
- Виберіть параметри зі списку й торкніться **Copy** (Копіювати). Щоб очистити всі значення, перейдіть у меню з **UK** вертикальних крапок. Щоб зберегти налаштування та місця призначення як ярлик, торкніться зірочки.
- Vyberte nastavenia zo zoznamu a potom sa dotknite položky **Kopírovať**. Ak chcete vymazať všetky hodnoty, vyberte **SK** vertikálne elipsy z ponuky. Ak chcete uložiť nastavenia a cieľové miesta ako skratku, dotknite sa hviezdičky.
- Izberite nastavitve na seznamu in se dotaknite gumba **Kopiraj**. Če želite počistiti vse vrednosti, izberite ustrezno **SL** možnost v navpičnem meniju s tremi pikami. Če želite shraniti nastavitve in cilje kot bližnjico, se dotaknite zvezdice.
- Seleccioneu opcions de la llista i, a continuació, toqueu **Copy** (Còpia). Per esborrar tots els valors, seleccioneu l'opció **CA** del menú d'el·lipses vertical. Per desar les opcions i les destinacions com a drecera, toqueu l'estrella.

**Copying**

- <span id="page-9-0"></span>**Scanning EN**
- **Skeniranje HR**
- **ѿ** Скαнування
- **ss** Skenovanie
- **¤ O**ptično branje
- **E**scaneig

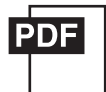

**[www.xerox.com/office/C325docs](www.xerox.com/office/B325docs) <www.xerox.com/office/C325drivers>**

The printer is connected typically to a network rather than a single computer. You select a destination for the **EN** scanned image at the printer. Some methods are available to anyone. Other methods require network access or prepared destinations. This guide covers several methods and focuses on key advantages of each.

For more information on setting up network scan locations and email SMTP servers, refer to the *User Guide*.

Pisač se obično povezuje s mrežom, a ne s jednim računalom. Vi odabirete odredište slike skenirane na pisaču. Neki su **HR** načini dostupni svima. Drugi načini zahtijevaju mrežni pristup ili pripremljena odredišta. Ovaj priručnik obrađuje nekoliko načina i usmjeren je na ključne prednosti svakog.

Više informacija o postavljanju mrežnih lokacija skeniranja i SMTP poslužitelja e-pošte potražite u *User Guide* (Korisničkom vodiču).

Зазвичай принтер підключається до мережі, а не до одного комп'ютера. Ви вибираєте місце призначення для **UK** відсканованого зображення на принтері. Деякі способи доступні будь-кому. Для інших способів потрібний доступ до мережі або підготовлені місця призначення. У цьому посібнику подано кілька способів та основні переваги кожного.

Щоб отримати більше інформації про налаштування мережевих місць сканування та поштових серверів SMTP дивіться *User Guide* (Посібник користувача).

Tlačiareň sa obyčajne pripája k sieti, nie k samostatnému počítaču. Cieľové umiestnenie naskenovaného obrázka **SK** vyberiete cez tlačiareň. Niektoré spôsoby sú dostupné pre všetkých používateľov, iné vyžadujú prístup k sieti alebo pripravený cieľový priečinok. Táto príručka opisuje niekoľko spôsobov so zameraním na ich výhody.

Ďalšie informácie o nastavení umiestnenia sieťového skenovania a e-mailových SMTP serverov sú uvedené v *User Guide* (Používateľskej príručke).

Običajno je tiskalnik povezan z omrežjem, ne s posameznim računalnikom. Cilj za optično prebrano sliko izberete v **SL** tiskalniku. Nekateri načini so na voljo vsem. Drugi načini zahtevajo omrežni dostop ali vnaprej pripravljene cilje. V teh navodilih so opisi različnih načinov, ki navajajo bistvene prednosti vsakega izmed njih.

Za več informacij o nastavitvah spletnih mest optičnega branja in e-poštnih strežnikov SMTP glejte *User Guide* (Uporabniški priročnik).

La impressora es connecta habitualment a una xarxa i no a un ordinador individual. Seleccioneu una destinació per **CA**a la imatge escanejada a la impressora. Alguns mètodes estan disponibles per a tothom. Altres mètodes requereixen l'accés de xarxa o destinacions preparades. Aquesta guia analitza diversos mètodes i els seus corresponents avantatges clau.

Per obtenir més informació sobre la configuració d'ubicacions d'escaneig de la xarxa i els servidors d'SMTP de correu electrònic, consulteu el *User Guide* (Manual d'usuari).

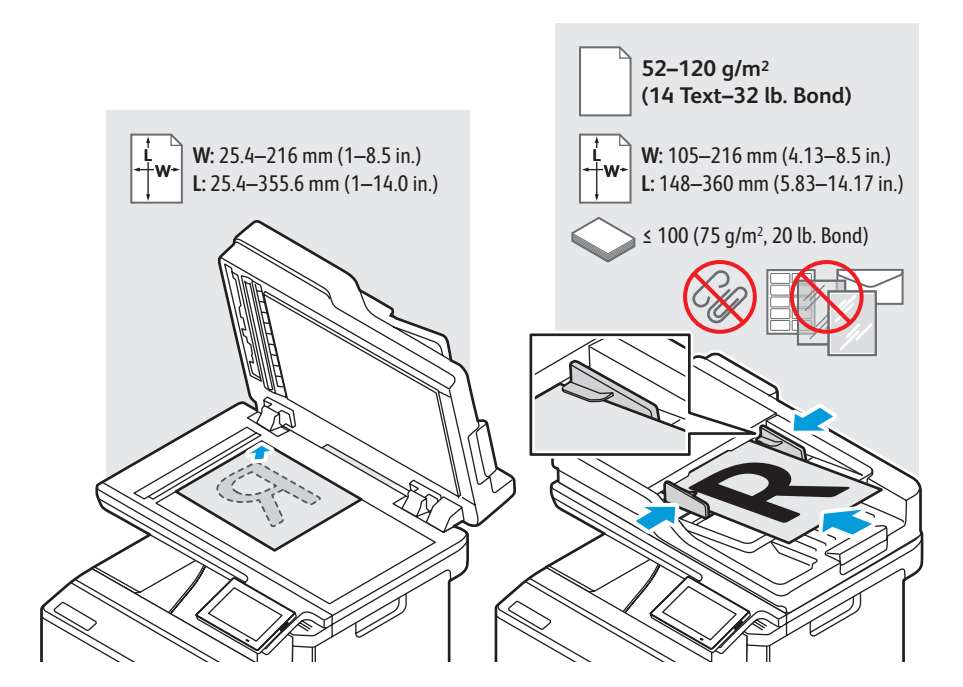

- Load the original document on the document glass or in the document feeder. **EN**
- Stavite izvorni dokument na staklo za polaganje dokumenata ili u uvlakač dokumenata. **HR**
- Помістіть оригінальний документ на скло для документів або у пристрій автоматичної подачі документів. **UK**
- Originálny dokument položte na sklo pre dokumenty alebo ho vložte do automatického podávača dokumentov. **SK**
- Izvirni dokument namestite na steklo za dokumente ali v podajalnik dokumentov. **SL**
- Col·loqueu l'original al vidre d'exposició o a l'alimentador de documents. **CA**

### **<www.xerox.com/office/C325support>** 10

### <span id="page-10-0"></span>**Using the Scan Center EN**

- **Upotreba aplikacije Centar za skeniranje HR**
- **Використання програми «Центр сканування» UK**
- **Používanie aplikácie Scan Center SK**
- **Uporaba aplikacije Središče za optično branje SL**
- **Utilització de l'aplicació Scan Center CA**

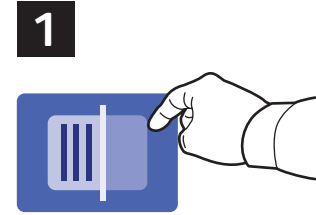

- Scan Center allows you to scan to a variety of destinations, including destinations not available in other dedicated **EN** apps. Scanning to Printer prints your scan for verification. Scanning to a Remote Printer allows printing the scan on another printer (see page 14). To set up a network folder, see the *User Guide*.
- Centar za skeniranje omogućuje skeniranje na razna odredišta, uključujući ona koja nisu dostupna u drugim **HR**namjenskim aplikacijama. Skeniranje na pisač ispisuje sken za provjeru. Skeniranje na udaljeni pisač omogućuje ispis skena na drugi pisač (pogledajte 14. stranicu). Za postavljanje mrežne mape pogledajte *Korisnički vodič*.
- Scan Center (Центр сканування) дає змогу сканувати до різних місць призначення, зокрема до місць, недоступних в **UK** інших спеціальних програмах. Сканування на Printer (принтер) дає змогу надрукувати сканований документ для перевірки. Сканування на Remote Printer (віддалений принтер) дає змогу надрукувати сканований документ на іншому принтері (див. стор. 14). Щоб налаштувати мережеву папку, див. *User Guide* (Посібник користувача).
- Aplikácia Scan Center vám umožňuje skenovať do rôznych cieľových miest vrátane cieľových miest, ktoré nie sú **SK** dostupné v iných osobitých aplikáciách. Skenovanie do tlačiarne vytlačí sken za účelom overenia. Skenovanie do vzdialenej tlačiarne umožňuje vytlačiť sken na inej tlačiarni (pozri stranu 14). Ak si chcete nastaviť sieťový priečinok, pozrite si *príručku pre používateľov*.
- Središče za optično branje omogoča optično branje različnih ciljev, vključno s cilji, ki niso na voljo v drugih namenskih **SL** aplikacijah. Pri optičnem branju v tiskalnik se optično prebrani dokument natisne za preverjanje. Optično branje v oddaljeni tiskalnik omogoča tiskanje optično prebranega dokumenta v drugem tiskalniku (glejte stran 14). Če želite nastaviti mapo omrežja, glejte *Uporabniški priročnik*.
- Scan Center permet escanejar a diverses destinacions, com ara destinacions no disponibles en altres aplicacions. **CA** L'escaneig a una impressora permet imprimir l'escaneig per a la verificació. L'escaneig a una impressora remota permet imprimir l'escaneig mitjançant una altra impressora (consulteu la pàgina 14). Per configurar una carpeta de xarxa, consulteu el *User Guide* (Manual d'usuari).

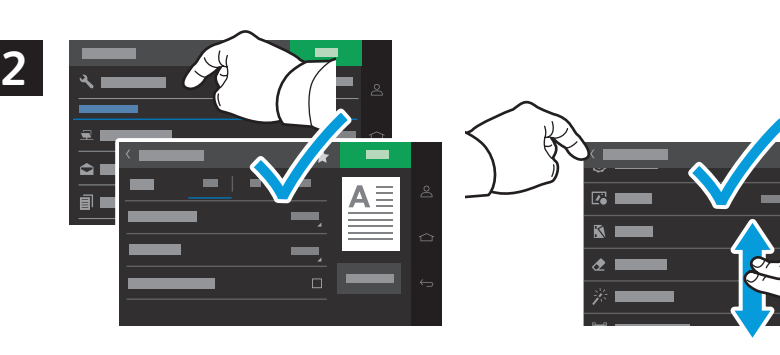

- Select scan settings, then touch the back arrow. **EN**
- Odaberite postavke skeniranja, a zatim dodirnite strelicu prema natrag. **HR**
- Виберіть параметри сканування та натисніть стрілку назад. **UK**
- Vyberte položku Nastavenia skenovania a potom sa dotknite šípky späť. **SK**
- Vyberte položku Nastavenia skenovania a potom sa dotknite šípky späť. **SL**
- Seleccioneu la configuració d'escaneig i toqueu la fletxa Enrere. **CA**

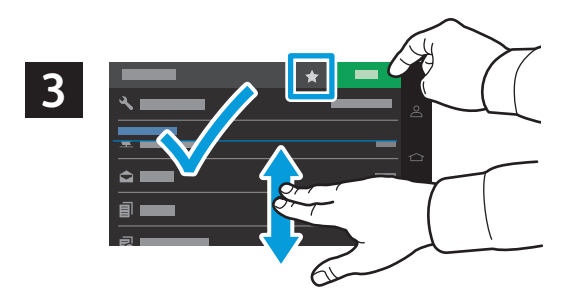

- Select a destination from the list, enter the requested information, then touch **Scan**. To save the settings and **EN** destinations as a shortcut, touch the star.
- S popisa odaberite odredište, unesite potrebne informacije, a zatim dodirnite **Skeniraj**. Da biste postavke i odredišta **HR** spremili kao prečac, dodirnite zvjezdicu.
- Виберіть місце призначення зі списку, введіть необхідну інформацію та натисніть **Scan** (Сканувати). Щоб зберегти **UK** налаштування та місця призначення як ярлик, торкніться зірочки.
- Vyberte cieľové miesto zo zoznamu, uveďte požadované informácie a potom sa dotknite položky **Skenovať**. Ak **SK** chcete uložiť nastavenia a cieľové miesta ako skratku, dotknite sa hviezdičky.
- Izberite cilj na seznamu, vnesite zahtevane podatke in se dotaknite gumba **Optično preberi**. Če želite shraniti **SL** nastavitve in cilje kot bližnjico, se dotaknite zvezdice.
- Seleccioneu una destinació de la llista, especifiqueu la informació sol·licitada i toqueu **Scan** (Escaneig). Per desar les **CA** opcions i les destinacions com a drecera, toqueu l'estrella.
- <span id="page-11-0"></span>**Scanning to a USB Flash Drive EN**
- **Skeniranje na USB Flash pogon HR**
- **Сканування на флеш-накопичувач USB UK**
- **Skenovanie na prenosné zariadenie USB typu Flash SK**
- **Optično branje na pogon USB SL**
- **Escaneig a una unitat flaix USB CA**

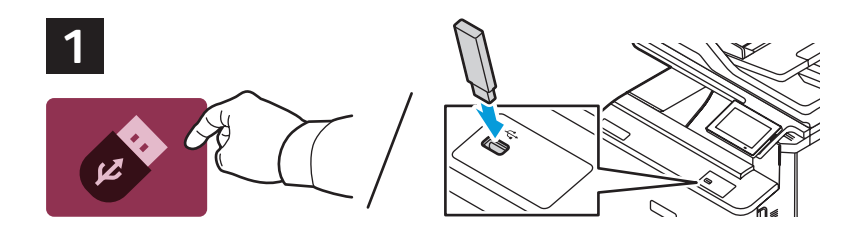

- Touch **USB** or insert your USB Flash Drive. **EN**
- Dodirnite **USB** ili umetnite svoj USB memorijskih pogon. **HR**
- Торкніться **USB** або вставте USB-накопичувач. **UK**
- Dotknite sa **USB** alebo vložte USB kľúč. **SK**
- Dotaknite se možnosti **USB** ali vstavite pogon USB. **SL**
- Toqueu USB o inseriu la unitat flaix USB. **CA**

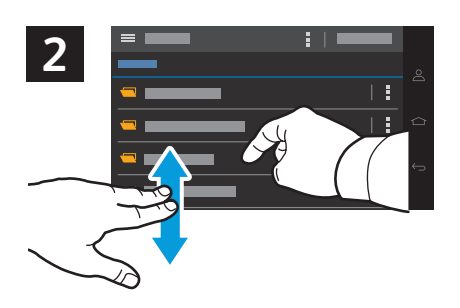

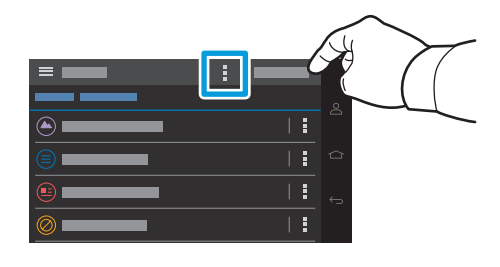

- Navigate to your preferred destination. To create a folder, select from the vertical ellipsis menu. Touch **Scan to USB**. **EN**
- Pomaknite se do preferiranog odredišta. Da biste izradili mapu, odaberite na izborniku s vertikalne tri točke. **HR** Dodirnite **Skeniranje na USB**.
- Перейдіть у потрібну папку. Щоб створити папку, перейдіть у меню з вертикальними крапками. Торкніться **Scan to UK USB** (Сканувати на USB).
- Prejdite na požadované cieľové miesto. Ak chcete vytvoriť priečinok, vyberte vertikálne elipsy z ponuky. Dotknite sa **SK** položky **Skenovať na USB kľúč**.
- Pomaknite se do želenega cilja. Če želite ustvariti mapo, izberite ustrezno možnost v navpičnem meniju s tremi **SL** pikami. Dotaknite se možnosti **Optično preberi na pogon USB**.
- Navegueu a la destinació preferida. Per crear una carpeta, seleccioneu l'opció corresponent del menú d'el·lipses **CA** vertical. Toqueu **Scan to USB** (Escaneja a USB).

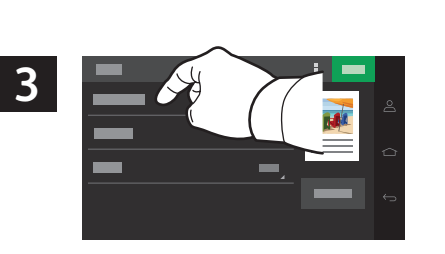

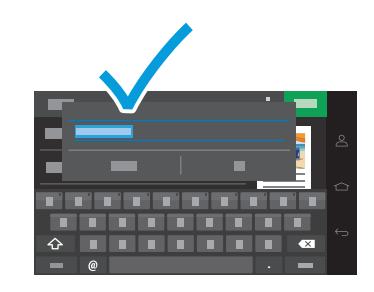

- To rename the scan, touch **File Name**, then use the keyboard to type a name. **EN**
- Za preimenovanje skena dodirnite **Naziv datoteke**, a zatim za upisivanje naziva upotrijebite tipkovnicu. **HR**
- Щоб перейменувати сканування, торкніться **File Name** (Ім'я файлу) та введіть ім'я за допомогою клавіатури. **UK**
- Ak chcete premenovať sken, dotknite sa položky **Názov súboru** a potom napíšte názov. **SK**
- Če želite preimenovati optično prebrani dokument, se dotaknite možnosti **Ime datoteke** in vnesite ime z uporabo **SL** tipkovnice.
- Per canviar el nom de l'escaneig, toqueu **File Name** (Nom del fitxer) i utilitzeu el teclat per introduir un nom. **CA**

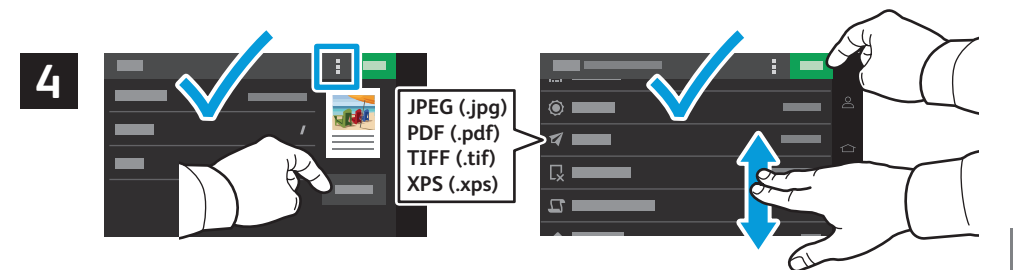

- Select settings from the list, then touch **Scan**. To clear all values, select from the vertical ellipsis menu. **EN**
- S popisa odaberite postavke, a zatim dodirnite **Skeniranje**. Da biste očistili sve vrijednosti, odaberite na izborniku s **HR**vertikalne tri točke.
- Виберіть параметри зі списку, а потім торкніться **Scan** (Сканувати). Щоб очистити всі значення, перейдіть у меню з **UK** вертикальних крапок.
- Vyberte nastavenia zo zoznamu a potom sa dotknite položky **Skenovať**. Ak chcete vymazať všetky hodnoty, vyberte **SK** vertikálne elipsy z ponuky.
- Izberite nastavitve na seznamu in se dotaknite gumba **Optično preberi**. Če želite počistiti vse vrednosti, izberite **SL** ustrezno možnost v navpičnem meniju s tremi pikami.
- Seleccioneu opcions de la llista i, a continuació, toqueu **Scan** (Escaneig). Per esborrar tots els valors, seleccioneu **CA** l'opció del menú d'el·lipses vertical.
- <span id="page-12-0"></span>**Scanning to Email EN**
- **Skeniranje u e-poštu HR**
- **Сканування в ел. пошту UK**
- **Skenovanie do e-mailu SK**
- **Optično branje v e-pošto SL**
- **Escaneig a correu electrònic CA**

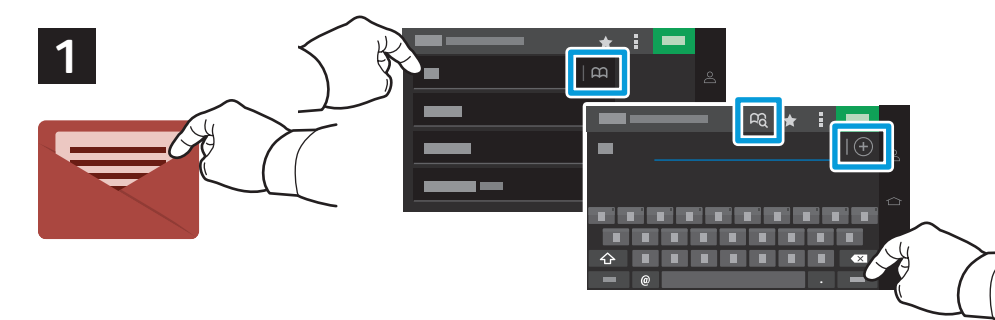

- Touch **Email**, then touch **To:** and type an email address. To add stored destinations, touch the address book button. **EN** Touch **Subject**, **Message**, and **File Name** and edit as desired. To add more recipients, touch the **+** (plus). To return to main screen, touch **Next**, then **Done**.
- Dodirnite **E-pošta**, zatim **Prima:**, a potom unesite adresu a-pošte. Za dodavanje pohranjenih odredišta dodirnite **HR** gumb adresara. Dodirnite **Predmet**, **Poruka** i **Naziv datoteke** i po želji uredite. Za dodavanje više primatelja dodirnite **+** (plus). Za povratak na glavni zaslon dodirnite **Dalje**, a zatim **Gotovo**.
- Торкніться **Email** (Електронна пошта), потім торкніться **To:** (Кому:) та введіть адресу електронної пошти. Щоб додати **UK** збережені місця призначення, натисніть кнопку адресної книги. Торкніться **Subject** (Тема), **Message** (Повідомлення) та **File Name** (Ім'я файлу) й відредагуйте за бажанням. Щоб додати більше одержувачів, торкніться **+** (плюс). Щоб повернутися на головний екран, натисніть **Next** (Далі), а потім **Done** (Готово).
- Dotknite sa položky **E-mail**, potom položky **Komu:** a napíšte e-mailovú adresu. Ak chcete pridať uložené cieľové **SK** miesta, dotknite sa tlačidla adresára. Dotknite sa položiek **Predmet**, **Správa** a **Názov súboru** a upravte ich podľa potreby. Ak chcete pridať viacerých príjemcov, dotknite sa tlačidla **+** (plus). Na návrat na hlavnú obrazovku sa dotknite sa položky **Ďalej** a potom položky **Hotovo**.
- Dotaknite se možnosti **E-pošta** in nato **Za:** ter vnesite e-poštni naslov. Če želite dodati shranjene cilje, se dotaknite **SL** gumba imenika. Dotaknite se polj **Zadeva**, **Sporočilo** in **Ime datoteke** ter jih ustrezno uredite. Če želite dodati več prejemnikov, se dotaknite gumba **+** (plus). Če se želite vrniti na glavni zaslon, se dotaknite gumba **Naprej** in nato gumba **Končano**.
- Toqueu **Email** (Correu electrònic) i **To:** (A:). A continuació, introduïu una adreça electrònica. Per afegir destinacions **CA** emmagatzemades, toqueu el botó de la llibreta d'adreces. Toqueu **Subject** (Assumpte), **Message** (Missatge) i **File Name** (Nom de fitxer) i, a continuació, editeu el text com calgui. Per afegir més destinataris, toqueu **+** (més). Per tornar a la pantalla principal, toqueu **Next** (Següent) i, a continuació, toqueu **Done** (Fet).

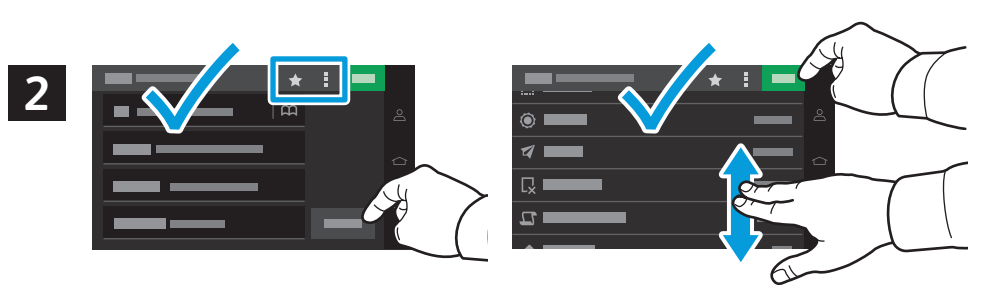

- Select settings from the list, then touch **Send**. To clear all values, select from the vertical ellipsis menu. To save the **EN** settings and destinations as a shortcut, touch the star.
- S popisa odaberite postavke, a zatim dodirnite **Pošalji**. Da biste očistili sve vrijednosti, odaberite na izborniku s **HR**vertikalne tri točke. Da biste postavke i odredišta spremili kao prečac, dodirnite zvjezdicu.
- Виберіть параметри зі списку та натисніть **Send** (Надіслати). Щоб очистити всі значення, перейдіть у меню з **UK** вертикальних крапок. Щоб зберегти налаштування та місця призначення як ярлик, торкніться зірочки.
- Vyberte nastavenia zo zoznamu a potom sa dotknite položky **Poslať**. Ak chcete vymazať všetky hodnoty, vyberte **SK** vertikálne elipsy z ponuky. Ak chcete uložiť nastavenia a cieľové miesta ako skratku, dotknite sa hviezdičky.
- Izberite nastavitve na seznamu in se dotaknite gumba **Pošlji**. Če želite počistiti vse vrednosti, izberite ustrezno **SL** možnost v navpičnem meniju s tremi pikami. Če želite shraniti nastavitve in cilje kot bližnjico, se dotaknite zvezdice.
- Seleccioneu opcions de la llista i, a continuació, toqueu **Send** (Envia). Per esborrar tots els valors, seleccioneu l'opció **CA** del menú d'el·lipses vertical. Per desar les opcions i les destinacions com a drecera, toqueu l'estrella.
- <span id="page-13-0"></span>**Scanning to a Remote Printer EN**
- **Skeniranje na udaljeni pisač HR**
- **Сканування на віддалений принтер UK**
- **Skenovanie do vzdialenej tlačiarne SK**
- **Optično branje v oddaljeni tiskalnik SL**
- **Escaneig a una impressora remota CA**

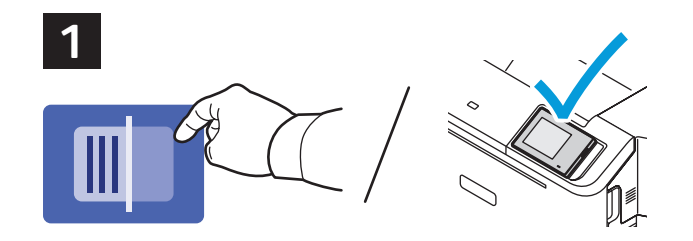

- Scanning to Printer prints your scan for verification. Scanning to a Remote Printer prints the scan on another printer **EN** connected to your network. Acquire the IP address of your destination printer, then touch **Scan Center**.
- Skeniranje na pisač ispisuje sken za provjeru. Skeniranje na udaljeni pisač ispisuje sken na drugi pisač povezan s **HR** mrežom. Dohvatite IP adresu odredišnog pisača, a zatim dodirnite **Centar za skeniranje**.
- Сканування на принтер дає змогу надрукувати сканований документ для перевірки. У разі сканування на **UK** віддалений принтер відбувається друк сканованого зображення на іншому принтері, підключеному до вашої мережі. Отримайте IP-адресу цільового принтера, а потім натисніть **Scan Center** (Центр сканування).
- Skenovanie do tlačiarne vytlačí sken za účelom overenia. Skenovanie do vzdialenej tlačiarne tlačí sken na inej **SK** tlačiarni pripojenej k sieti. Získajte IP adresu cieľovej tlačiarne a potom sa dotknite tlačidla **Scan Center**.
- Pri optičnem branju v tiskalnik se optično prebrani dokument natisne za preverjanje. Pri optičnem branju v oddaljeni **SL** tiskalnik se optično prebrani dokument natisne v drugem tiskalniku, ki je povezan z vašim omrežjem. Pridobite naslov IP ciljnega tiskalnika in se dotaknite možnosti **Središče za optično branje**.
- L'escaneig a una impressora permet imprimir l'escaneig per a la verificació. L'escaneig a una impressora remota **CA** permet imprimir l'escaneig mitjançant una altra impressora connectada a la xarxa. Aconseguiu l'adreça IP de la impressora de destinació i toqueu **Scan Center**.

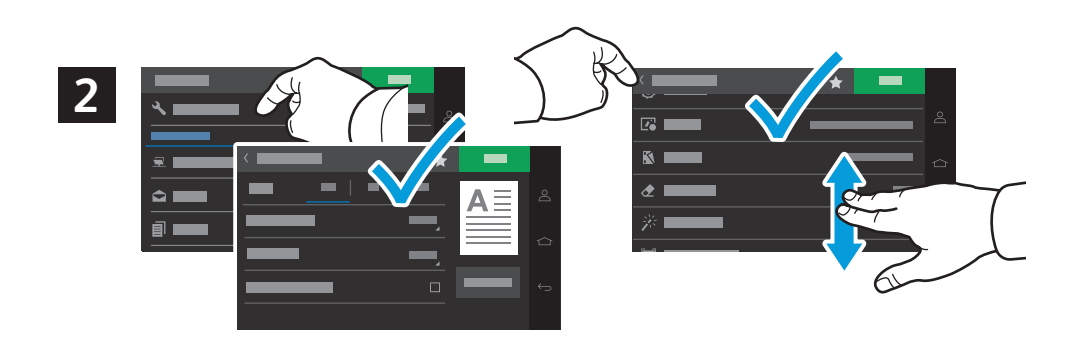

- Select scan settings, then touch the back arrow. **EN**
- Odaberite postavke skeniranja, a zatim dodirnite strelicu prema natrag. **HR**
- Виберіть параметри сканування та натисніть стрілку назад. **UK**
- Vyberte položku Nastavenia skenovania a potom sa dotknite šípky späť. **SK**
- Izberite nastavitve optičnega branja in se nato dotaknite puščice nazaj. **SL**
- Seleccioneu la configuració d'escaneig i toqueu la fletxa Enrere. **CA**

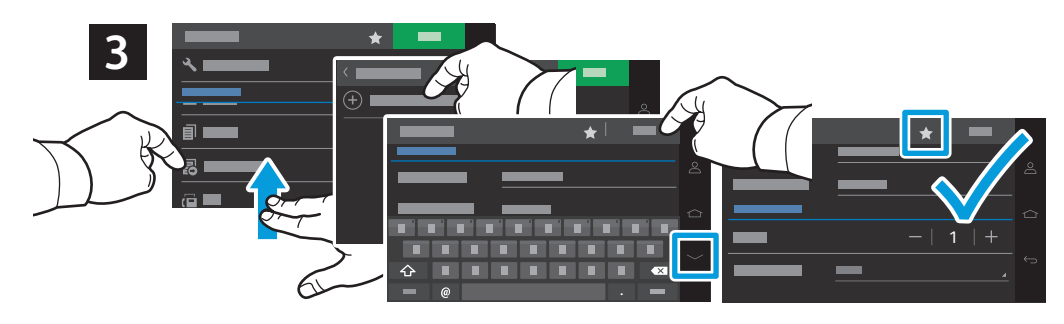

- Select **Remote Printer** from the destination list, touch **Create Remote Printer**, then type a display name and the **EN** printer's IP address. To edit the number of copies and sides, touch the down arrow. Touch **Done**. To save the settings and destinations as a shortcut, touch the star. To print the scan to the remote printer, touch **Scan**.
- S popisa odredišta odaberite **Udaljeni pisač**, dodirnite **Izradi udaljeni pisač**, a zatim unesite naziv za prikaz i IP **HR**adresu pisača. Za uređivanje broja kopija i strana dodirnite strelicu prema dolje. Dodirnite **Gotovo**. Da biste postavke i odredišta spremili kao prečac, dodirnite zvjezdicu. Za ispis skena na udaljeni pisač dodirnite **Skeniraj**.
- Виберіть **Remote Printer** (Віддалений принтер) у списку місць призначення, торкніться **Create Remote Printer UK** (Створити віддалений принтер), а потім введіть екранне ім'я та IP-адресу принтера. Щоб змінити кількість копій і сторін, торкніться стрілки вниз. Торкніться **Done** (Готово). Щоб зберегти налаштування та місця призначення як ярлик, торкніться зірочки. Щоб надрукувати скановане зображення на віддаленому принтері, натисніть **Scan** (Сканувати).
- V zozname cieľov vyberte položku **Vzdialená tlačiareň**, dotknite sa položky **Vytvoriť vzdialenú tlačiareň** a potom **SK** zadajte zobrazovací názov a IP adresu tlačiarne. Na úpravu počtu kópií a strán sa dotknite šípky dole. Dotknite sa **Hotovo**. Ak chcete uložiť nastavenia a cieľové miesta ako skratku, dotknite sa hviezdičky. Ak chcete vytlačiť sken na vzdialenej tlačiarni, dotknite sa položky **Skenovať**.
- Na seznamu ciljev izberite **Oddaljeni tiskalnik**, se dotaknite možnosti **Ustvari oddaljeni tiskalnik** ter nato vnesite **SL** ime zaslona in naslov IP tiskalnika. Za urejanje števila kopij in strani se dotaknite puščice dol. Dotaknite se možnosti **Končano**. Če želite shraniti nastavitve in cilje kot bližnjico, se dotaknite zvezdice. Če želite natisniti optično prebrani dokument v oddaljeni tiskalnik, se dotaknite gumba **Optično preberi**.
- Seleccioneu **Remote Printer** (Impressora remota) de la llista de destinació, toqueu **Create Remote Printer** (Crea una **CA** impressora remota) i introduïu el nom de visualització i l'adreça IP de la impressora. Per editar el nombre de còpies i cares, toqueu la fletxa avall. Toqueu **Done** (Fet). Per desar les opcions i les destinacions com a drecera, toqueu l'estrella. Per imprimir l'escaneig a la impressora remota, toqueu **Scan** (Escaneig).
- <span id="page-14-0"></span>**Scanning from a Computer EN**
- **Skeniranje s računala HR**
- **Сканування з комп'ютера UK**
- **Skenovanie z počítača SK**
- **Optično branje iz računalnika SL**
- **Escaneig des d'un ordinador CA**

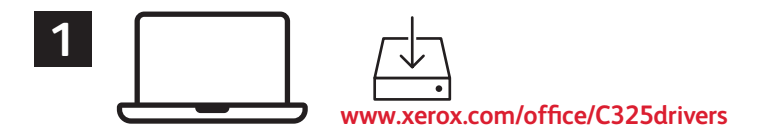

- Install the **Windows Scan** or **Mac Print and Scan** drivers. For Windows, open **Windows Fax and Scan**. For **EN** Macintosh, open **Image Capture**.
- Instalirajte pokretačke programe **Windows skeniranje** ili **Mac ispis i skeniranje**. Za sustav Windows otvorite **HR Windows skeniranje i faksiranje**. Za sustav Macintosh otvorite **Snimanje slike**.
- Інсталюйте драйвери **Windows Scan** (Сканування для Windows) або **Mac Print and Scan** (Друк і сканування для Mac). **UK** В ОС Windows.відкрийте меню **Windows Fax and Scan** (Факси й сканування Windows). В ОС Macintosh.відкрийте **Image Capture** (Захоплення зображення)**.**
- Nainštalujte ovládače **Skenovanie Windows** alebo **Tlač a skenovanie Mac**. V prípade systému Windows otvorte **SK Faxovanie a skenovanie Windows**. V prípade systému Macintosh otvorte **Zachytenie snímky**.
- Namestite gonilnik **Windows Scan** ali **Mac Print and Scan**. V sistemu Windows odprite **Faksiranje in optično branje SL Windows**. V sistemu Macintosh odprite **Image Capture**.
- Instal·leu els controladors **Windows Scan** (escaneig del Windows) o els controladors d'**Mac Print and Scan CA** (escaneig i impressió del Mac). Per al Windows, obriu **Windows Fax and Scan** (Escaneig i fax del Windows). Al Macintosh, obriu **Image Capture**.

# **2**

- For Windows, click **New Scan**, then adjust settings in the pop-up screen. For Macintosh, adjust settings. Click **Scan**. **EN**
- Za sustav Windows kliknite **Novo skeniranje**, a zatim u skočnom zaslonu prilagodite postavke. Za sustav Macintosh **HR**prilagodite postavke. Kliknite **Skeniranje**.
- У Windows натисніть **Нове сканування**, а потім налаштуйте параметри у спливаючому вікні. В ОС Macintosh **UK** налаштуйте параметри. Натисніть кнопку **Сканувати**.
- V prípade systému Windows kliknite na položku **Nové skenovanie**, potom upravte nastavenia na vyskakovacej **SK** obrazovke. V prípade systému Macintosh upravte nastavenia. Kliknite na **Skenovať**.
- V sistemu Windows kliknite **Novo optično branje** in nato prilagodite nastavitve v pojavnem oknu. V sistemu **SL** Macintosh prilagodite nastavitve. **Optično preberi**.
- Al Windows, feu clic a **Escaneig** nou i ajusteu les opcions a la pantalla emergent. Al Macintosh, ajusteu les opcions. **CA** Feu clic a **Escaneig**.

### **Windows**

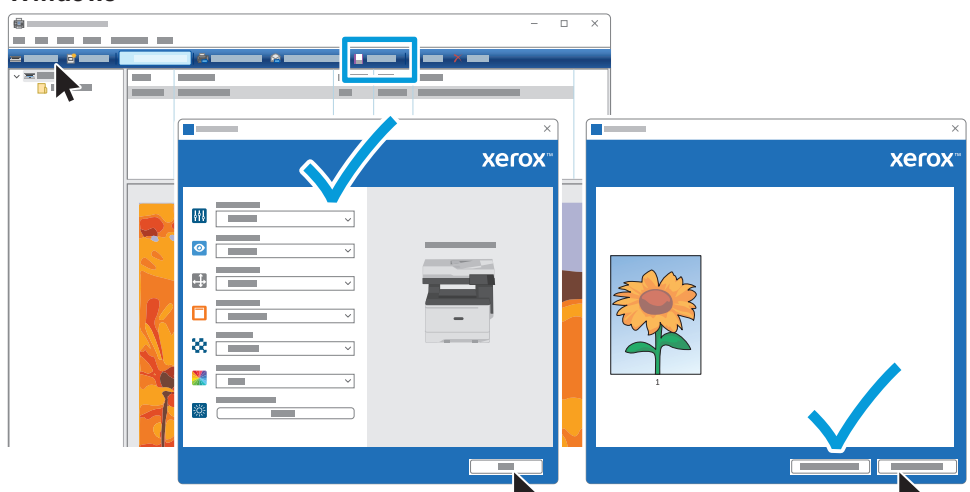

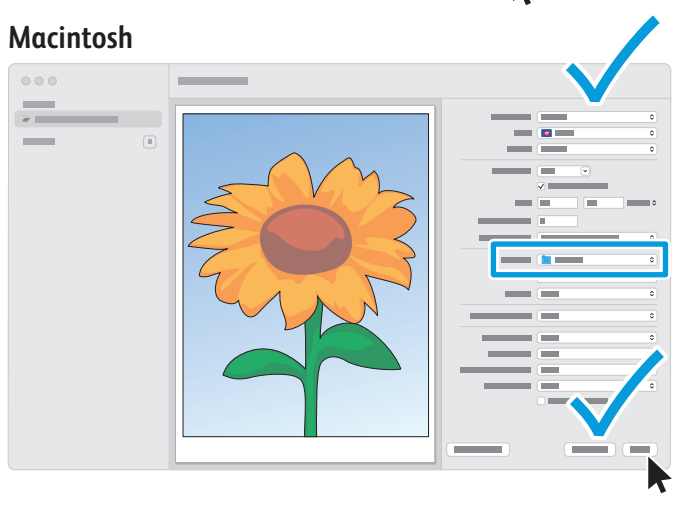

# **3**

For Windows, the default scan location is Documents > Scanned Images. For Macintosh it is the user's Pictures folder. **EN**

- Za sustav Windows zadana lokacija skeniranja je Dokumenti > Skenirane slike. Za sustav Macintosh to je mapa Slike. **HR**
- В ОС Windows розташування для сканування за замовчуванням є «Документи» > «Скановані зображення». В ОС **UK** Macintosh це папка «Зображення» користувача.
- V prípade systému Windows je predvolené umiestnenie skenovania Dokumenty > Naskenované snímky. V prípade **SK** systému Macintosh je to priečinok Snímky používateľa.
- V sistemu Windows je privzeta lokacija optično prebranih dokumentov Dokumenti > Optično prebrani dokumenti. V **SL** sistemu Macintosh pa je v uporabnikovi mapi Pictures.
- Al Windows, la ubicació d'escaneig predefinida és Documents > Imatges escanejades. Al Macintosh, és la carpeta de **CA** fotografies.
- <span id="page-15-0"></span>**Faxing EN**
- **Faksiranje HR**
- **Надсилання факсів UK**
- **Faxovanie SK**
- **Pošiljanje faksov SL**
- **Enviament per fax CA**

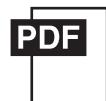

#### **[www.xerox.com/office/C325docs](www.xerox.com/office/B325docs)**

- **EN** You can enter fax numbers manually, select fax numbers from the address book, or search the network for contacts. For information about fax settings and managing stored fax numbers in the address book, refer to the *User Guide.*
- Možete ručno unijeti brojeve telefaksa, odabrati brojeve telefaksa iz adresara ili potražiti kontakte na mreži. **HR** Više informacija o postavkama telefaksa i upravljanju brojevima telefaksa spremljenim u adresaru potražite u *User Guide* (Korisničkom vodiču).
- Ви можете ввести номери факсу вручну, вибрати номери факсу з адресної книги або знайти контакти в мережі. **UK** Щоб отримати інформацію про налаштування факсу та керування збереженими номерами факсу в телефонній книзі, дивіться *User Guide* (Довідник користувача).
- **SK** Môžete zadať čísla faxu ručne, vybrať čísla faxu z adresára alebo vyhľadávať kontakty v sieti. Informácie o nastaveniach faxu a spravovaní uložených faxových čísel v adresári sú uvedené v **User Guide** (Používateľskej príručke).
- **SL** Številke faksa lahko vnesete ročno, jih izberete v imeniku ali pa jih poiščete v spletu.

Za informacije o nastavitvah faksa in upravljanju shranjenih številk faksa v imeniku glejte *User Guide* (Uporabniški priročnik).

**CA** Podeu especificar els números de fax manualment, seleccionar els números de fax de la llibreta d'adreces o cercar els contactes a la xarxa.

Per obtenir informació sobre la configuració del fax i gestionar els números de fax emmagatzemats a la llibreta d'adreces, consulteu el *User Guide* (Manual d'usuari).

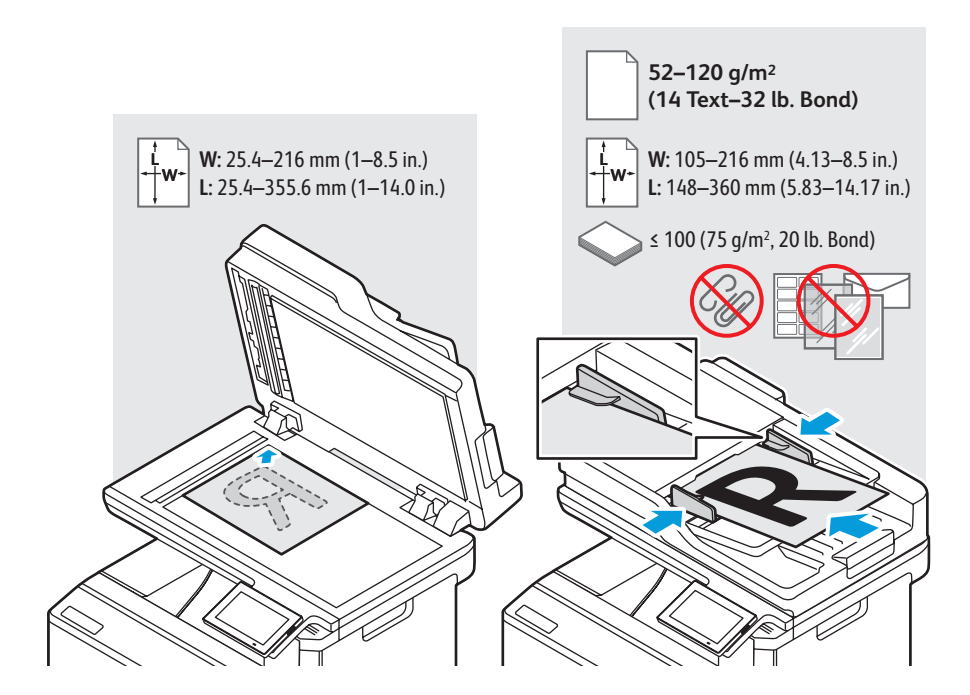

- Load the original document on the document glass or in the document feeder. **EN**
- Stavite izvorni dokument na staklo za polaganje dokumenata ili u uvlakač dokumenata. **HR**
- Помістіть оригінальний документ на скло для документів або у пристрій автоматичної подачі документів. **UK**
- Originálny dokument položte na sklo pre dokumenty alebo ho vložte do automatického podávača dokumentov. **SK**
- Izvirni dokument namestite na steklo za dokumente ali v podajalnik dokumentov. **SL**
- Col·loqueu l'original al vidre d'exposició o a l'alimentador de documents. **CA**
- <span id="page-16-0"></span>**Basic Faxing EN**
- **Osnovno faksiranje HR**
- **Основи роботи з факсом UK**
- **Základné odosielanie faxu SK**
- **Osnovno pošiljanje faksov SL**
- **Enviament per fax CA**

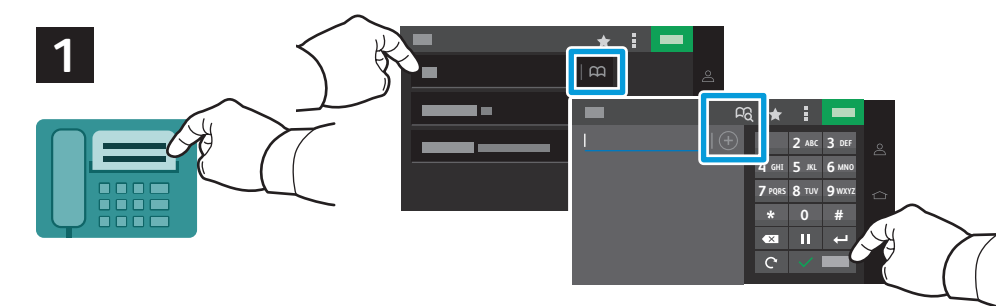

- Touch **Fax**, then touch **To:** and type a fax number. To add stored destinations, touch the address book button. To add **EN** more recipients, touch the **+** (plus). To return to main screen, touch **Done**. Touch the destination field again to add more recipients.
- Dodirnite **Faks**, zatim **Prima:**, a potom unesite broj faksa. Za dodavanje pohranjenih odredišta dodirnite gumb **HR** adresara. Za dodavanje više primatelja dodirnite **+** (plus). Za povratak na glavni zaslon dodirnite **Gotovo**. Da biste dodali više primatelja, ponovno dodirnite polje odredišta.
- Торкніться **Fax** (Факс), потім торкніться **To:** (Кому:) і введіть номер факсу. Щоб додати збережені місця призначення, **UK** натисніть кнопку адресної книги. Щоб додати більше одержувачів, торкніться **+** (плюс). Щоб повернутися на головний екран, натисніть **Done** (Готово). Торкніться поля одержувача ще раз, щоб додати більше одержувачів.
- Dotknite sa položky **Faxovanie**, potom **Komu:** a napíšte faxové číslo. Ak chcete pridať uložené cieľové miesta, **SK** dotknite sa tlačidla adresára. Ak chcete pridať viacerých príjemcov, dotknite sa tlačidla **+** (plus). Na návrat na hlavnú obrazovku sa dotknite sa položky **Hotovo**. Ak chcete pridať viacerých príjemcov, znova sa dotknite cieľového poľa.
- Dotaknite se možnosti **Faks** in nato **Za:** ter vnesite številko faksa. Če želite dodati shranjene cilje, se dotaknite gumba **SL** imenika. Če želite dodati več prejemnikov, se dotaknite gumba **+** (plus). Če se želite vrniti na glavni zaslon, se dotaknite gumba **Končano**. Če želite dodati več prejemnikov, se ponovno dotaknite polja s ciljem.
- Toqueu **Fax** (Fax) i **To:** (A:). A continuació, introduïu un número de fax. Per afegir destinacions emmagatzemades, **CA** toqueu el botó de la llibreta d'adreces. Per afegir més destinataris, toqueu **+** (més). Per tornar a la pantalla principal, toqueu **Done** (Fet). Toqueu el camp de destinació de nou i afegiu més destinataris.

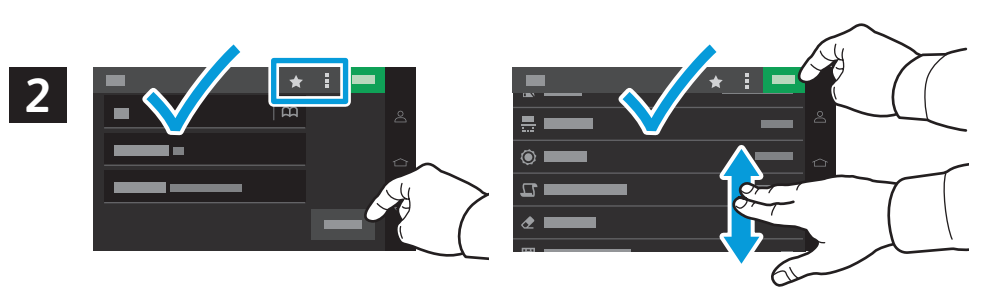

- Select settings from the list, then touch **Send**. To clear all values, select from the vertical ellipsis menu. To save the **EN** settings and destinations as a shortcut, touch the star.
- S popisa odaberite postavke, a zatim dodirnite **Send** (Pošalji). Da biste očistili sve vrijednosti, odaberite na izborniku **HR**s vertikalne tri točke. Da biste postavke i odredišta spremili kao prečac, dodirnite zvjezdicu.
- Виберіть параметри зі списку та натисніть **Send** (Надіслати). Щоб очистити всі значення, перейдіть у меню з **UK** вертикальних крапок. Щоб зберегти налаштування та місця призначення як ярлик, торкніться зірочки.
- Vyberte nastavenia zo zoznamu a potom sa dotknite položky **Poslať**. Ak chcete vymazať všetky hodnoty, vyberte **SK** vertikálne elipsy z ponuky. Ak chcete uložiť nastavenia a cieľové miesta ako skratku, dotknite sa hviezdičky.
- Izberite nastavitve na seznamu in se dotaknite gumba **Pošlji**. Če želite počistiti vse vrednosti, izberite ustrezno **SL** možnost v navpičnem meniju s tremi pikami. Če želite shraniti nastavitve in cilje kot bližnjico, se dotaknite zvezdice.
- Seleccioneu opcions de la llista i, a continuació, toqueu **Send** (Envia). Per esborrar tots els valors, seleccioneu l'opció **CA** del menú d'el·lipses vertical. Per desar les opcions i les destinacions com a drecera, toqueu l'estrella.
- <span id="page-17-0"></span>**EN Paper Jams**
- **HR Zaglavljivanja papira**
- **UK Застрягання паперу**
- **SK Zaseknutia papiera**
- **SL Zagozditve papirja**
- **CA Encallaments del paper**

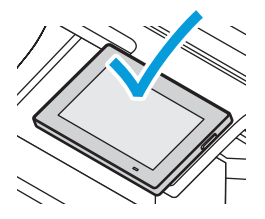

**EN** When a jam occurs, the control panel displays graphics showing how to clear the jam.

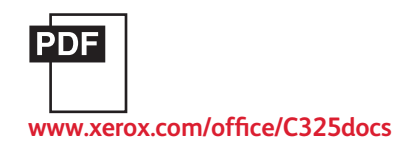

For tips on avoiding paper jams, refer to the *User Guide*.

- **HR** Kad dođe do zaglavljivanja, upravljačka ploča prikazuje grafički prikaz koji pokazuje kako riješiti zaglavljivanje. Savjete kako izbjeći zaglavljivanja papira potražite u *User Guide* (Korisničkom priručniku).
- **UK** Коли виникає застрягання, на панелі керування з'являється графічне зображення з інформацією про те, як усунути застрягання.

Поради щодо запобігання застряганню паперу читайте в *User Guide* (Посібнику користувача).

- **SK** Keď dôjde k zaseknutiu papiera, na ovládacom paneli sa graficky zobrazí spôsob odstránenia zaseknutia. Rady, ako predísť zaseknutiu papiera, nájdete v *User Guide* (používateľskej príručke).
- **SL** Če pride do zagozditve papirja, bo grafika na nadzorni plošči prikazovala, kako zagozden papir odstranite. Nasvete, kako se izogniti zagozditvam papirja, najdete v *User Guide* (Uporabniškem priročniku).
- **CA** Si es produeix un encallament, el tauler de control mostra imatges per solucionar-lo. Per obtenir consells per evitar encallaments de paper, consulteu el *Manual d'usuari*.

#### Jam Access **EN**

- Pristup zaglavljenom papiru **HR**
- Доступ до застрягання **UK**
- Prístup k zaseknutiu **SK**
- Dostopanje do zagozdenega papirja **SL**
- Hi ha paper encallat a l'accés **CA**

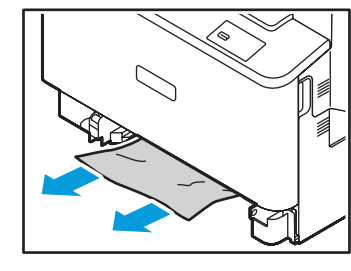

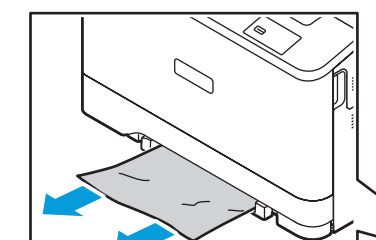

![](_page_17_Picture_24.jpeg)

![](_page_17_Picture_25.jpeg)

![](_page_17_Picture_26.jpeg)

![](_page_17_Picture_27.jpeg)

### **<www.xerox.com/office/C325support>** 18